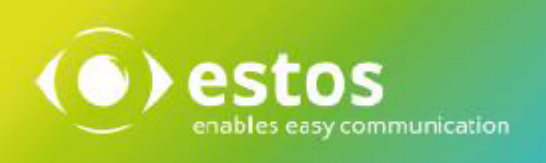

# **ixi-UMS Business**

# **Client Tools Installationsanleitung**

# **Inhalt**

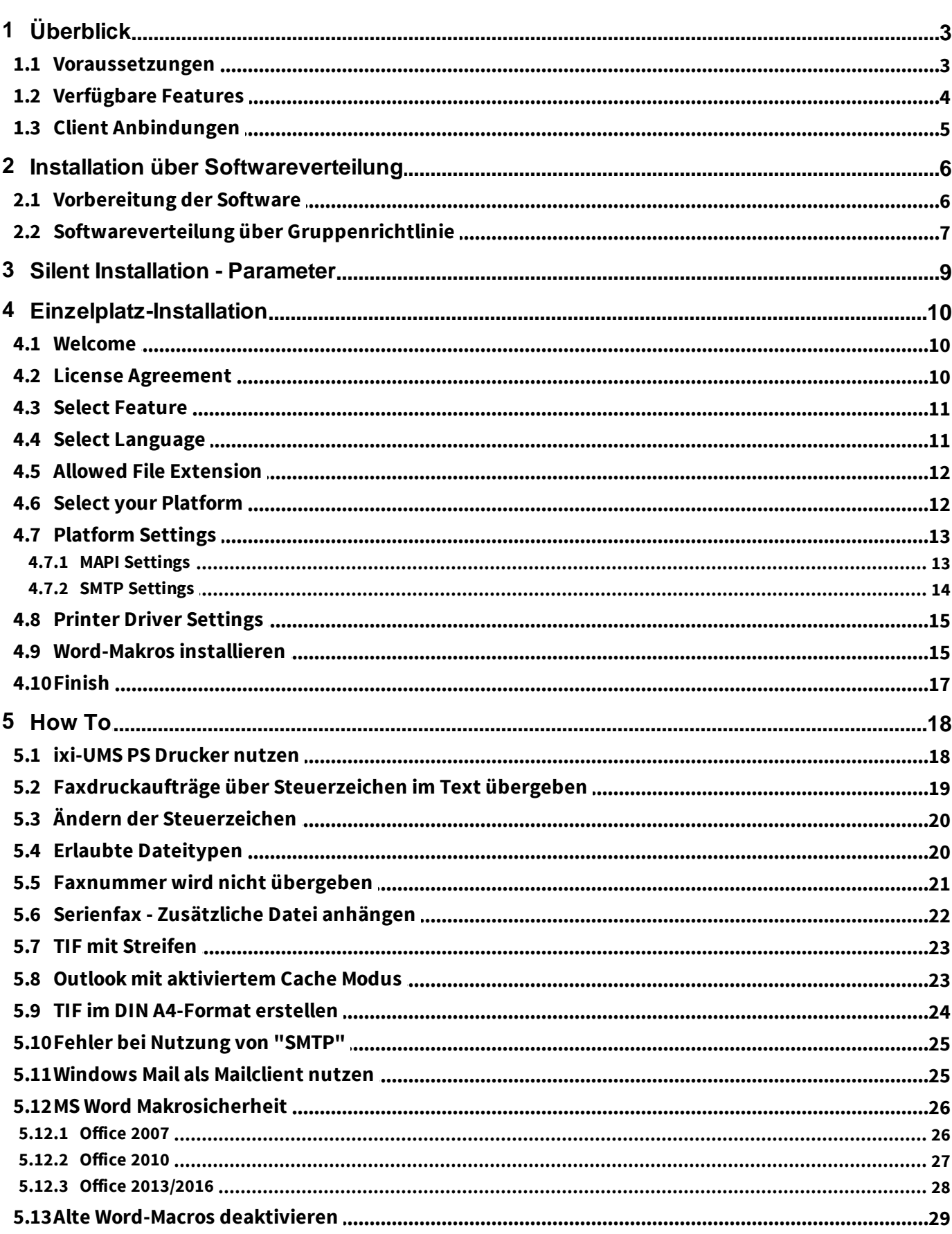

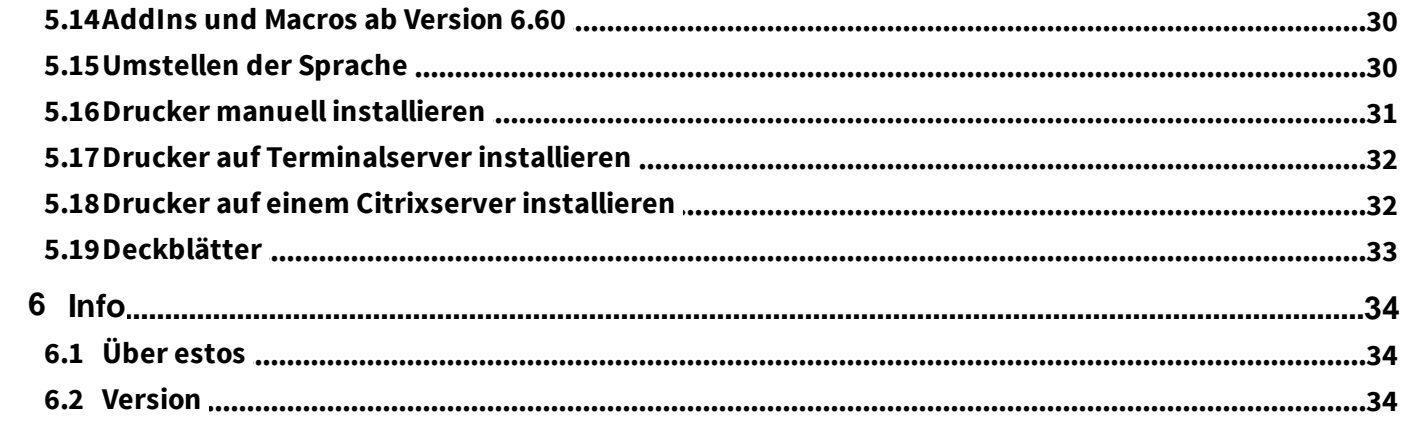

## <span id="page-3-0"></span>**1 Überblick**

Die "ixi-UMS Business Client Tools" enthalten verschiedenen Hilfsmittel, die zusammen mit dem ixi-UMS Business System eingesetzt werden können. Die Funktionen können während der Installation individuell ausgewählt werden.

- 1. "ixi-UMS" Drucker zum Versenden von Faxen aus allen Anwendungen
- 2. Fax, SMS Buttons/Menüs für MS Outlook (Add-In)
- 3. Senden von Nachrichten per Drag&Drop (Systray)
- 4. Serienfax- und Autofax-Funktion für MS Word (Optional)
- 5. Sammelfaxe. Diese Funktion macht es möglich, über den virtuellen Druckertreiber aus verschiedenen Anwendungen (. B. Corel Draw Datei und Excel Tabelle) heraus zu drucken und diese in einem Fax zusammenzufassen (Systray)
- 6. eigener ixi-UMS SMTP Client
- 7. Verbindung zu MAPI und SMTP Systemen
- 8. "ixi-UMS PS" Drucker zum Adressieren von Faxen über [Steuerzeichen](#page-19-0)

Die ixi-UMS Business Client Tools sind optional ausschließlich an den Arbeitsplätzen und auf keinen Fall auf dem ixi-UMS Business-Server zu installieren.

Die Benutzer müssen keine Anwendung starten, um die ixi-UMS Business Client Tools nutzen zu können.

Die benötigte "Prnd.exe" wird über einen Eintrag im Autostart gestartet. Die "Prnd.exe" ist für den "Transport" des gedruckten Faxes zu dem Mail Client verantwortlich.

Außerdem werden über diese Anwendung auch die Funktionen des ixi-UMS Systray gesteuert.

#### **Beachten Sie bei der Installation auf Citrix Server und Nutzung des "Publish Mode":**

Die PRND.exe muss beim Anmelden des Benutzers gestartet und beim Abmelden des Benutzers beendet werden. Das Systray ist nicht verfügbar.

Die Benutzer benötigen auf das "IXI-Spool" Verzeichnis Vollzugriff.

### <span id="page-3-1"></span>**1.1 Voraussetzungen**

Betriebssystem:

- · Windows 7/ 8.x /10 (32/64 bit)
- · Windows 2008 32 / 64 bit
- $\bullet$  Windows 2008 R2
- · Server 2012 / 2012R2
- · Server 2016 / 2019

Terminalserver und Citrix

Generell:

- · Office 2007
- · Office 2010 32/64 bit
- · Office 2013 32/64 bit
- · Office 2016 32/64 bit
- · Office 2019 32/64 bit

#### **Hinweis:**

Für Einsatz des ixi-UMS PS Druckers ist die Installation von Ghostscript und die [Konfiguration](#page-18-1) für dessen Nutzung erforderlich.

Getestet wurden die ixi-UMS Client Tools mit den GhostScript Versionen: 9.18, 9,19,9,21 9.22, 9.26 Die Versionen 9.20, 9.24 und 9.25 sind nicht frei gegeben.

Benötigte Berechtigungen für die Installation: - Administrator

Sollen die Wordmacros "installiert" werden, muss die [Word-Macro-](#page-26-0)Sicherheit auf "mittel" oder "keine" eingestellt sein.

### <span id="page-4-0"></span>**1.2 Verfügbare Features**

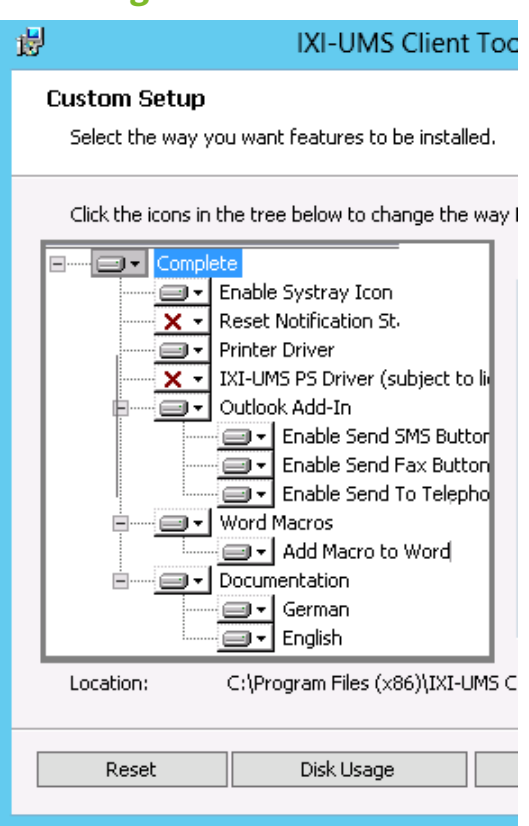

Die ixi-UMS Client Tools bestehen aus mehreren Features, die teilweise optional sind.

Welche Optionen installiert werden sollen, kann beim Setup ausgewählt werden.

#### **Hinweis**:

Für Einsatz des ixi-UMS PS Druckers ist die Installation von [Ghostscript](#page-18-1) und die [Konfiguration](#page-18-1) für dessen Nutzung erforderlich.

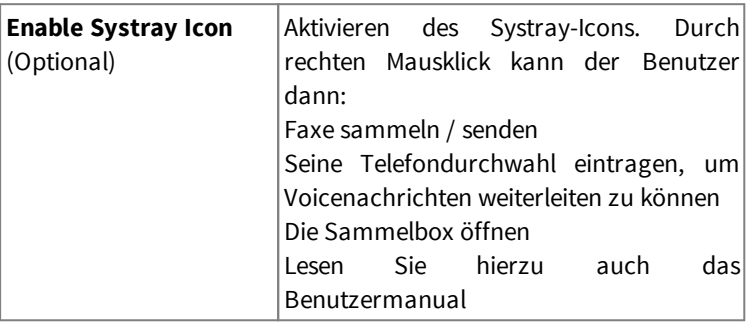

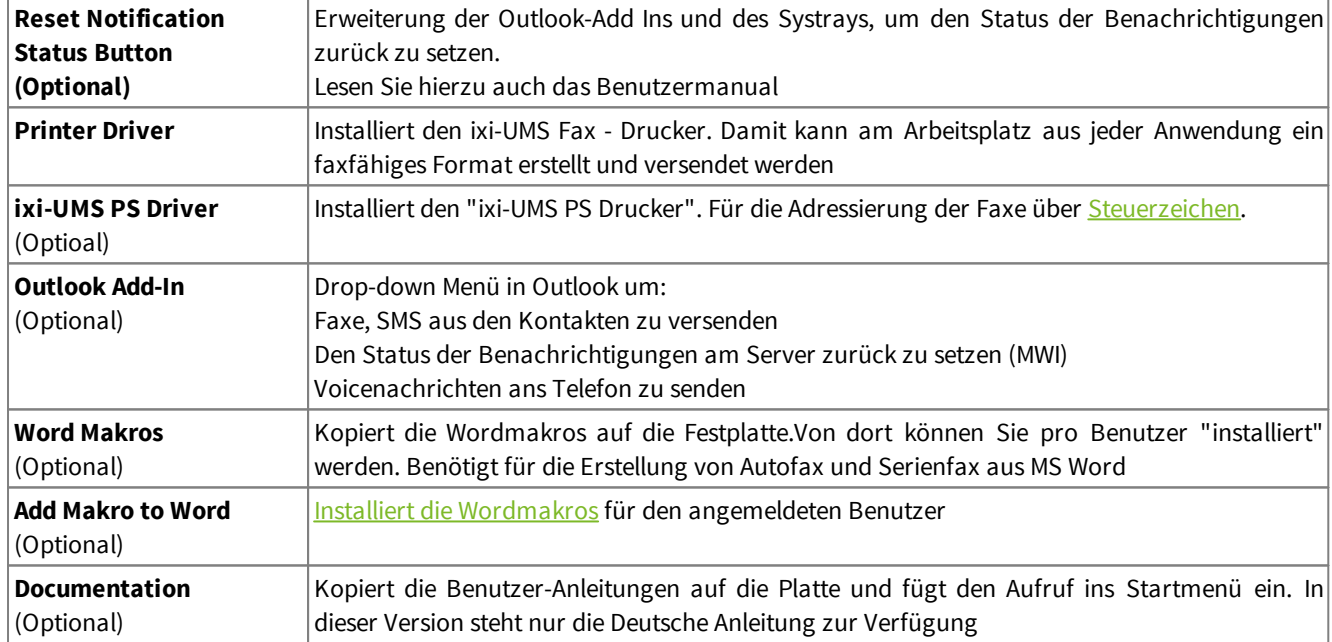

### <span id="page-5-0"></span>**1.3 Client Anbindungen**

Während der Installation müssen Sie angeben, ob und auf welchem Weg die Nachrichten an ein Mailsystem übergeben werden oder nicht. Folgende Auswahl steht zur Verfügung:

#### **MAPI / Mailserver**

Unter MAPI-Clients versteht man Mail-Clients wie z.B. Outlook, Outlook Express, GroupWise, Windows Mail, Notes ab Version 8.5 und Thunderbird. Es wird der Client angesprochen, der als Standardprogramm als Mail-Client festgelegt ist.

Die ixi-UMS Fax, SMS und Voice-Nachrichten, werden an den Mail-Client übergeben und durch diesen weiter versendet.

#### **SMTP**

Wählen Sie im Setup bei Select vour [Platform](#page-12-1) "SMTP", wenn Sie keinen Mail-Client am Arbeitsplatz haben oder die Faxe nicht unter "Gesendete Objekte" haben möchten. Der Benutzer kann den ixi-UMS SMTP Client jederzeit über Start - Programme öffnen um ixi-UMS Nachrichten zu versenden.

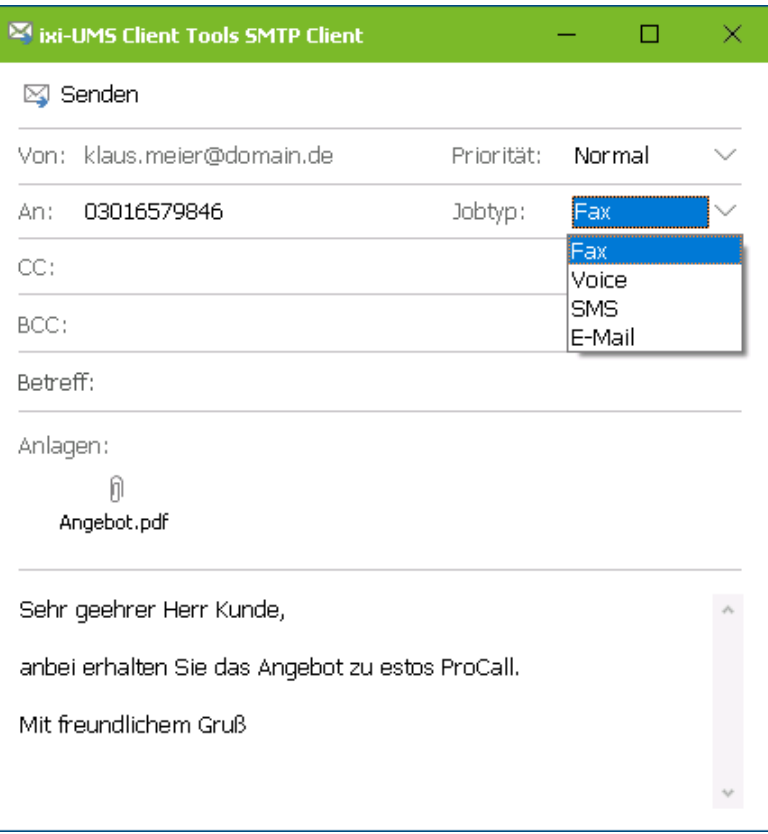

Auch nach Druck auf den ixi-UMS Fax-Drucker öffnet sich der ixi-UMS SMTP Client in dem die Empfängernummer angegeben wird.

Während der Installation müssen Sie die IP-Adresse des Mailservers oder des ixi-UMS Business Servers angeben.

### <span id="page-6-0"></span>**2 Installation über Softwareverteilung**

Die ixi-UMS Client Tools können entweder manuell an jedem [Arbeitsplatz,](#page-10-0) über eine Gruppenrichtlinie oder über Third-Party Produkte (z.B. SMS-Server) installiert werden.

Zu berücksichtigen ist dabei die Installation der Druckertreiber. Mit den ixi-UMS Business Client Tools wird ein "virtueller" Drucker installiert. Der ixi-UMS Fax Drucker ist von Microsoft getestet und signiert.

Der ixi-UMS PS Drucker für die Adressierung der Faxe über [Steuerzeichen](#page-19-0) hat kein entsprechendes Zertifikat. Daher kommt beim Installieren immer die Nachfrage vom Betriebssystem, ob der Drucker installiert wer soll. Eine Installation über GPO / Softwareverteilung ist daher nicht möglich.

#### **Hinweis**:

Wurde eine ältere ixi-UMS Client Tools-Version lokal installiert, werden die ixi-UMS Client Tools ersetzt, aber unter "Programme und Funktionen" zusätzlich weiter angezeigt.

 $\times$ 

### <span id="page-6-1"></span>**2.1 Vorbereitung der Software**

Das Setup für die Netzwerkinstallation per Softwareverteilung unterscheidet sich geringfügig von dem Arbeitsplatzsetup.

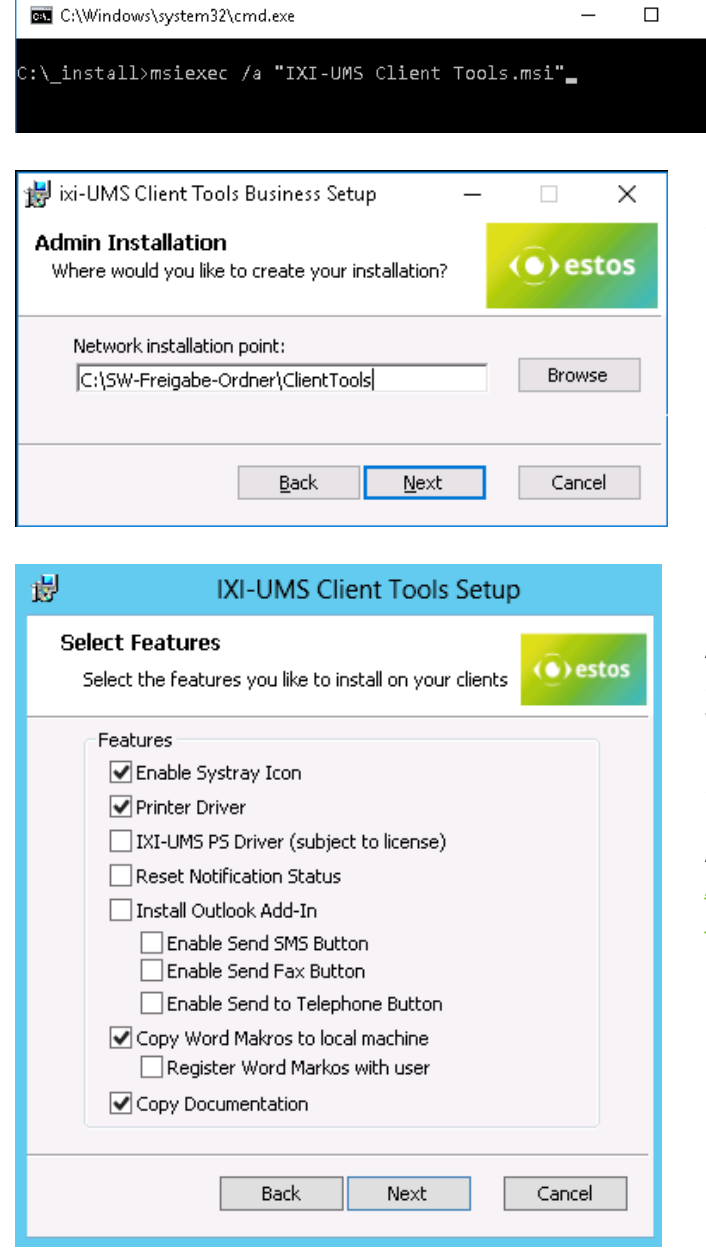

Starten Sie die Installation über Start - Ausführen msiexec /a "ixi-UMS Client Tools.msi".

Sie haben nun die Möglichkeit, ein Verzeichnis anzugeben, in dem die vorbereitete Installation abgelegt werden soll. Dies muss ein im Netzwerk freigegebener Ordner sein.

Anschließend wählen Sie aus, welche Softwarekomponenten auf den Arbeitsplätzen installiert werden sollen.

Sehen Sie hierzu "[Verfügbare](#page-4-0) Features"

Als nächstes werden [Sprache,](#page-11-1) [Messaging](#page-12-1) Plattform, [Adressierung,](#page-13-0) [Spooler](#page-15-0) Ordner und [erlaubte](#page-12-0) [Dateiendungen](#page-12-0) abgefragt. Danach beginnt der Kopiervorgang.

### <span id="page-7-0"></span>**2.2 Softwareverteilung über Gruppenrichtlinie**

Das MSI kann über eine Gruppenrichtlinie im AD einer OU zugewisen werden. Für jede Organisationseinheit können Sie Gruppenrichtlinien anlegen, über die auch die automatische Installation von Software geregelt wird.

Starten Sie die "Active Directory Benutzer und Computer Management Konsole". Gruppieren Sie Ihre Benutzer oder Arbeitsplätze so, dass Sie Organisationseinheiten haben.

#### **Installation pro Benutzer:**

Die SW steht nur diesem Benutzer zur Verfügung. Auch die Benutzeranleitung und die Startmenüverknüpfung stehen nur zur Verfügung, wenn sich dieser Benutzer anmeldet.

Meldet sich ein anderer Benutzer der selben OU an, wird die SW erneut installiert.

#### **Installation pro Arbeitsplatz/Computer**

Die Software steht jedem Benutzer zur Verfügung, der sich anmeldet. Anleitungen und Startmenüverknüpfungen sind unter "All Users" eingerichtet.

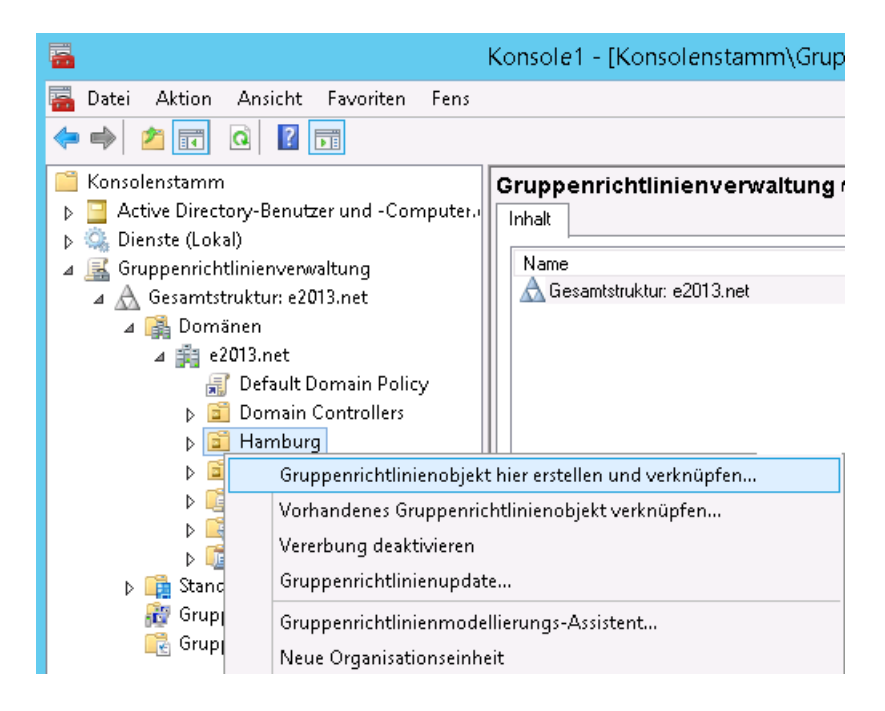

Abhängig von der Server-Version, öffnen Sie das SnapIn "Gruppenrichtlinienverwaltung", um eine neue Gruppenrichtlinie für die gewünschte OU zu erstellen.

Je nachdem ob Sie die ixi-UMS Client Tools an die Benutzer oder die Arbeitsplätze/PCs verteilen möchten, erstellen Sie auf der entsprechenden OU eine neue Richtlinie.

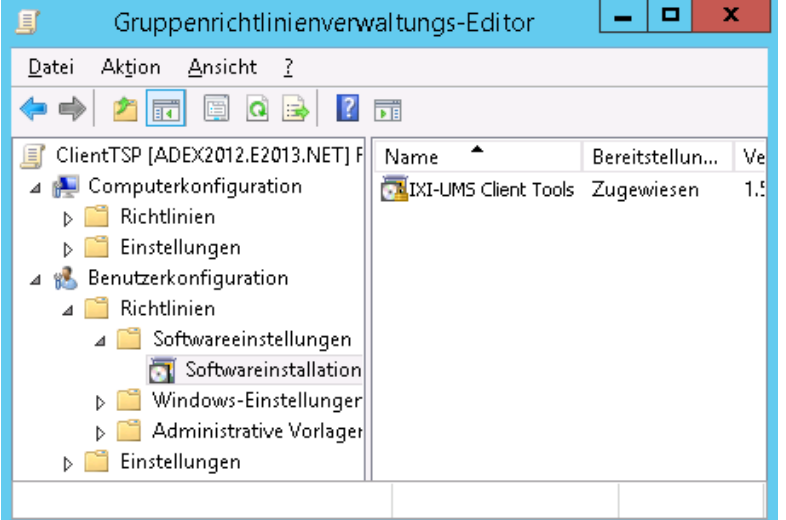

Fügen Sie unter Benutzerkonfiguration bzw **Computerkonfiguration** Softwareeinstellungen- Softwareinstallation ein neues Paket hinzu.

Wählen Sie nun das zuvor über die administrative Installation vorbereitete Installationspaket aus.

Wählen Sie die Bereitstellungsart: Zugewiesen aus !

Wenn Sie die Software pro Benutzer verteilen, öffnen Sie die Eigenschaften und nehmen Sie folgende Einstellungen vor:

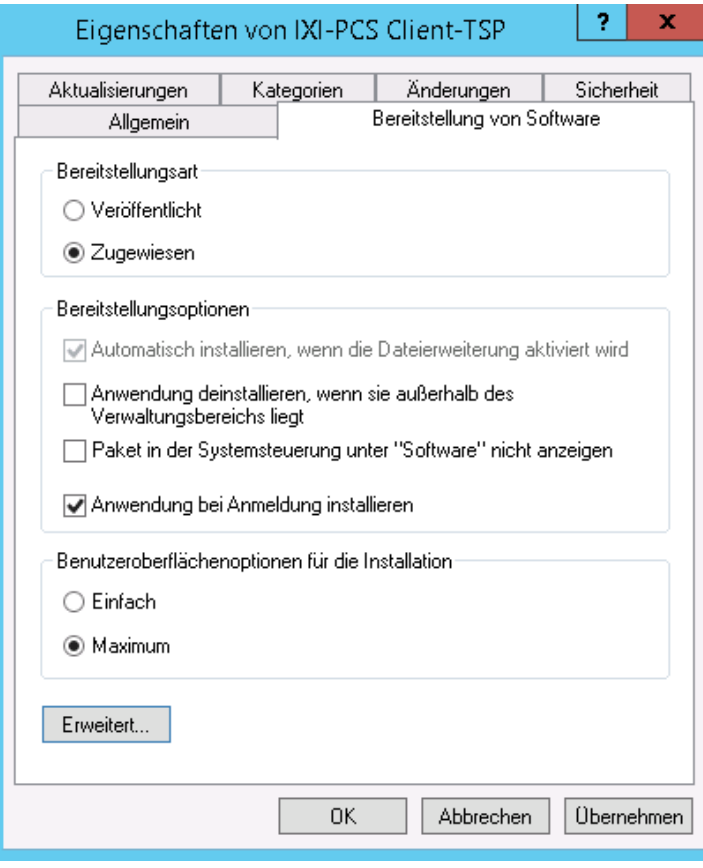

*Karte "Bereitstellung von Software"* Bereitstellungsart: Zugewiesen Bereitstellungsoption: Anwendung bei Anmeldung installieren

Bestätigen Sie alle Einstellungen.

Meldet sich ein Benutzer, der Mitglied der ausgewählten OU ist, an seinem PC an, wird automatisch die zugewiesene Anwendung installiert.

Für weitere Informationen zum Thema "Softwareverteilung per Gruppenrichtlinie" lesen Sie bitte die entsprechenden Dokumentationen über Windows Server, Active Directory und Gruppenrichtlinien.

### <span id="page-9-0"></span>**3 Silent Installation - Parameter**

Die ixi-UMS Client Tools können mittels Parameter "silent" installiert werden (zB über WSUS).

#### **Beispiel:**

msiexec /i "ixi-UMS Client Tools.msi" ADDLOCAL=Printer\_Driver,CollectBox SETUPTYPE="smtp" ADDRESSTEMPLATE="\$(Address)@\$(AddrType).firma.de" SMTPHOST="Mailserver.firma.de" FROM="benutzername@firma.de" /qn

#### **In dem Beispiel festgelegte Optionen:**

#### Installierte Features: Druckertreiber und Sammelbox

Einstellungen: Setuptype: SMTP, Adresstemplate: nummer@fax.firma.de, SMTPHost: Mailserver.firma.de, Absender: benutzername@firma.de

### **Mögliche Einstellungen/Parameter:**

#### *Werte für ADDLOCAL*

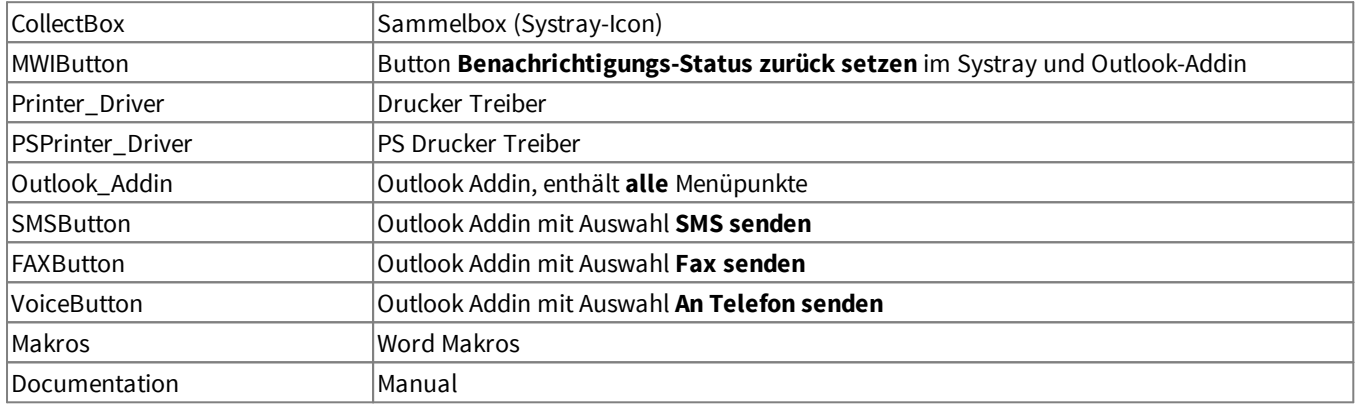

#### *Folgende Einstellungen können angegeben werden:*

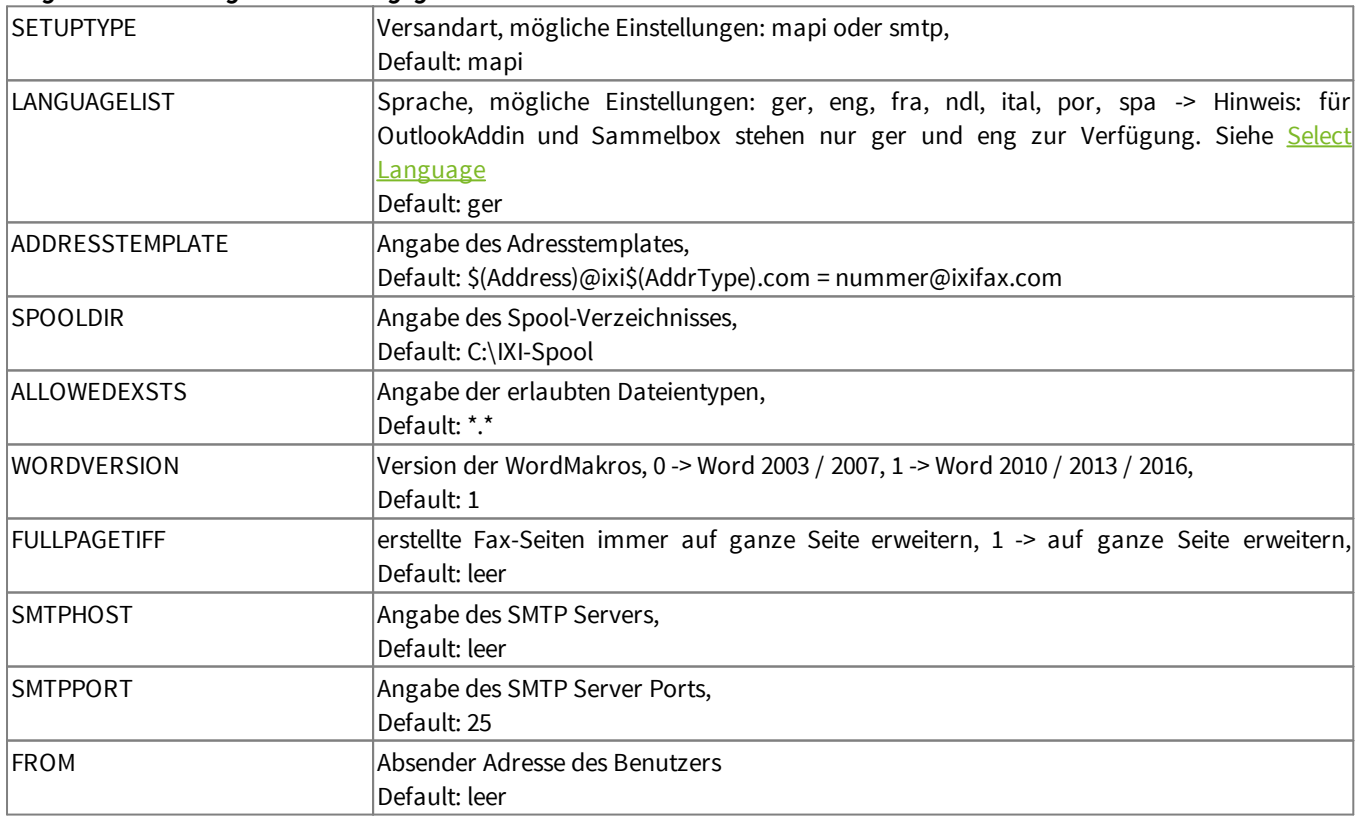

Ist eine Angabe nicht vorhanden wird der Default-Wert eingetragen bzw. die benötigte Angabe bei der ersten Benutzung abgefragt.

### <span id="page-10-0"></span>**4 Einzelplatz-Installation**

Sie können am Anfang des Setups wählen, welche Funktionen installiert werden sollen und im Laufe der Installation die Dienste weiter einschränken.

#### **Installation auf einem Arbeitsplatz**

Um die ixi-UMS Business Client Tools Installation erfolgreich abschließen zu können, müssen Sie mit einem Account angemeldet sein, der einen lokalen Drucker installieren darf, z.B. der Administrator.

### <span id="page-10-1"></span>**4.1 Welcome**

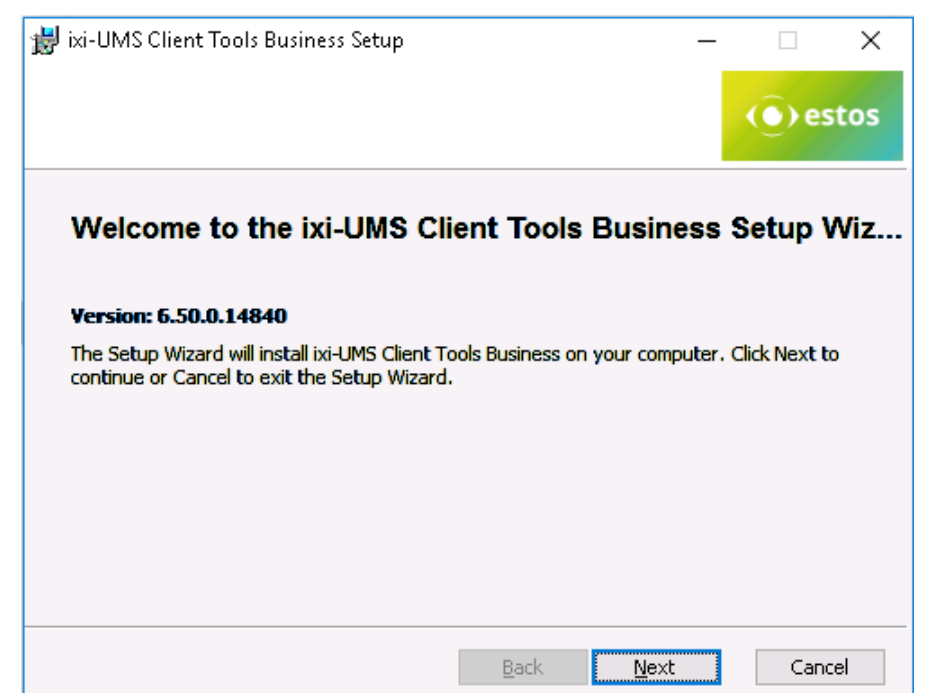

Das Setup steht nur in englischer Sprache zur Verfügung.

Nach der Willkommens-Seite mit allgemeinen Hinweisen beginnt die Installation.

### <span id="page-10-2"></span>**4.2 License Agreement**

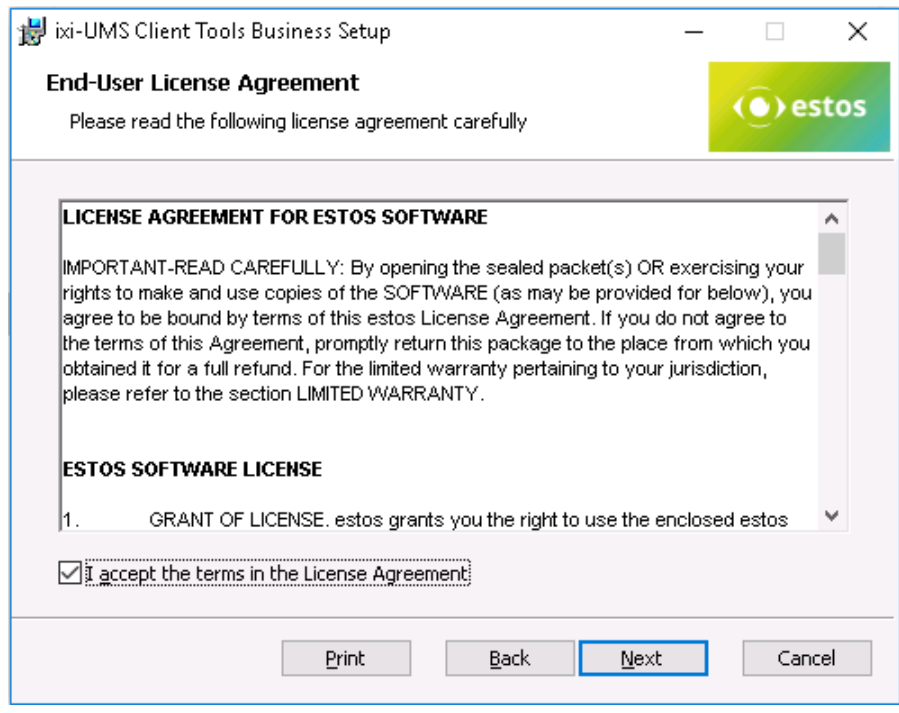

Es wird der Endbenutzer-Lizenzvertrag angezeigt.

Lesen Sie diesen aufmerksam durch und wählen Sie "Ich akzeptiere...".

Erst dann kann die Installation fortgesetzt werden.

### <span id="page-11-0"></span>**4.3 Select Feature**

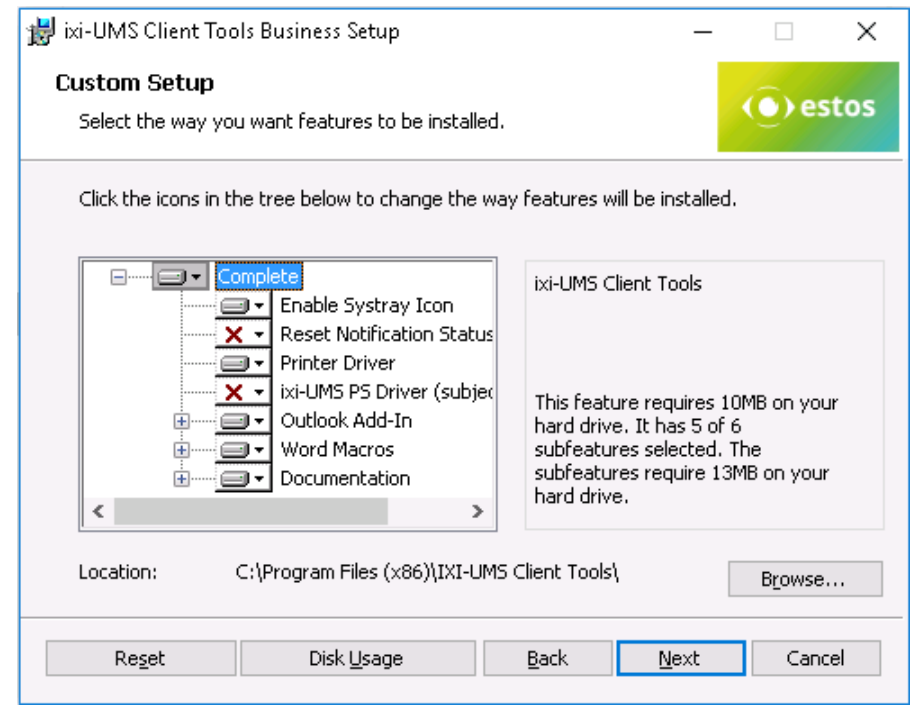

Hier müssen Sie wählen welche Features Sie installieren möchten.

Informationen finden Sie unter "[Verfügbare](#page-4-0) Features".

Sollen die ixi-UMS Client Tools nicht im Standard-Programm-Verzeichnis installiert werden, kann unter "Location" der Pfad geändert werden.

### <span id="page-11-1"></span>**4.4 Select Language**

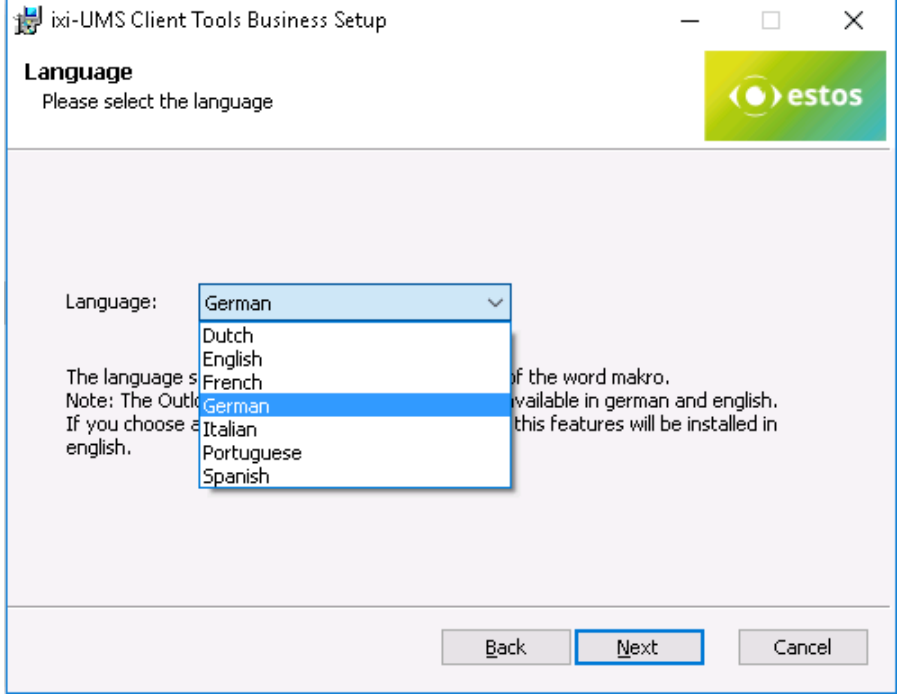

Hier wird die Sprache für

- · Outlook Add-In
- · DropDown-Menüs
- · Word-Macros

gewählt.

Das Systray und das Outlook Add-In sind nur in Deutsch und Englisch verfügbar.

Wählen Sie eine andere Sprache, wird das Word-Makro in der gewählten Sprache registriert und das Outlook Add-In und das Systray werden in Englisch installiert.

### <span id="page-12-0"></span>**4.5 Allowed File Extension**

Als nächstes kann eine Liste der erlaubten Dateiendungen in den ixi-UMS Business Client Tools hinterlegt und die angebotenen Dienste ausgewählt werden.

#### **Allowed File Extensions**

Damit wird festgelegt, welche Anlagen über die Sammelbox und/oder den ixi-UMS SMTP Client versendet werden dürfen. Die Einstellung kann wahlweise in der "Prnd.ini" im Benutzerprofil unter

C:\Dokumente und Einstellungen\<Benutzer>\Anwendungsdaten\estos\ixi-UMS ClientTools oder in einer separaten Datei "IXICliFileExtFilter.ini" im Windows Installationsverzeichnis gespeichert werden.

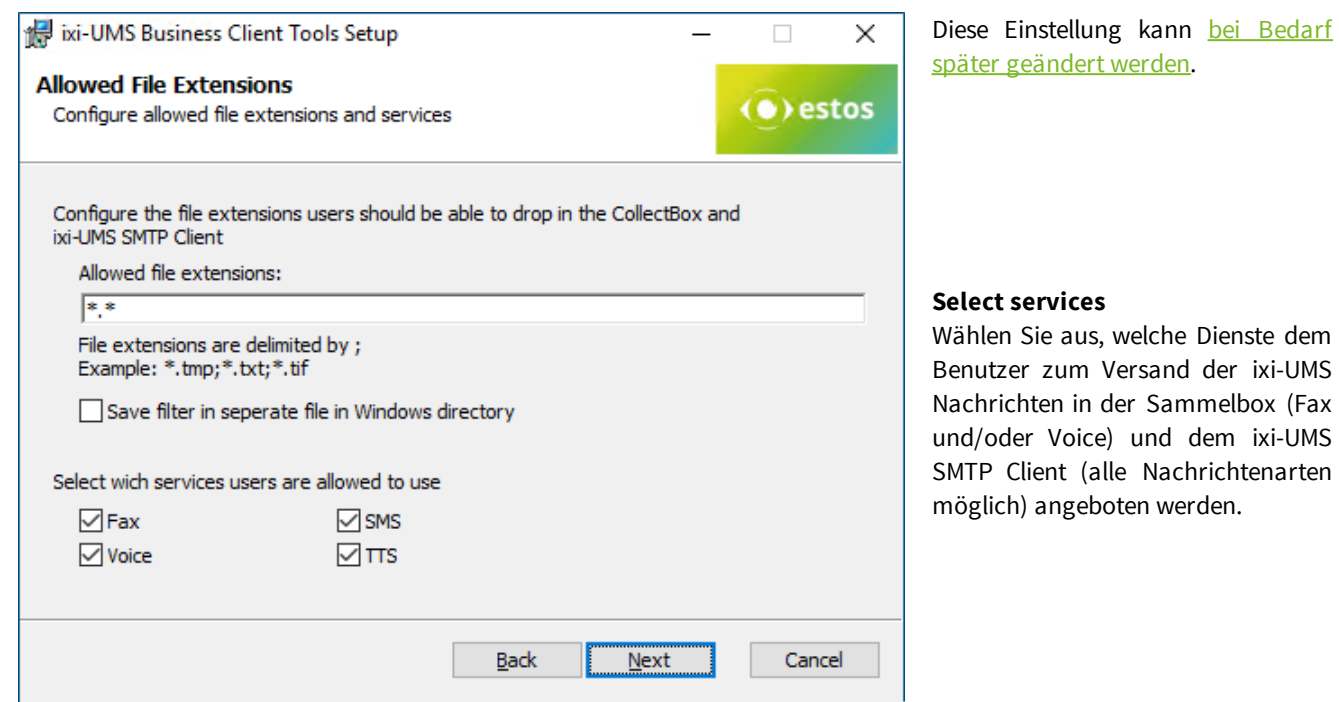

### <span id="page-12-1"></span>**4.6 Select your Platform**

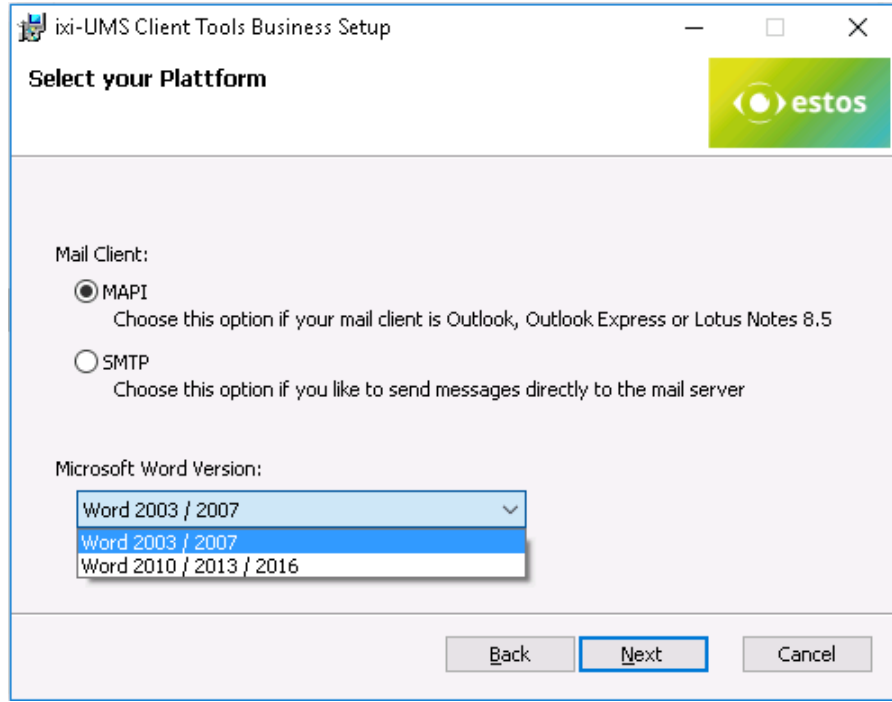

Hier wird ausgewählt, ob und wie die Mails an das Mail System bzw. den Mail Client übergeben werde. Lesen Sie hierzu ["Client](#page-5-0) [Anbindungen"](#page-5-0)

#### **MAPI**

Für Mail Clients, die die "MAPI" Schnittstelle verwenden.

#### **SMTP**

Versand über den [ixi-UMS](#page-5-0) SMTP [Client](#page-5-0) direkt an den Mail Server / ixi-UMS Business. Server. Sie müssen dann im nächsten Schritt die IP-Adresse des Mail Servers oder des ixi-UMS Business Servers sowie eine E-Mail Absender-Adresse angeben.

### <span id="page-13-0"></span>**4.7 Platform Settings**

Es muss festgelegt werden, wie die mit den ixi-UMS Client Tools erstellten Nachrichten adressiert werden sollen. Die Adressierung muss in Form einer E-Mail-Adresse erfolgen und kann in den Einstellungen des ixi-UMS Business Servers unter "Mailsystem" oder im Routingeintrag des Mailserver nachgesehen werden.

#### <span id="page-13-1"></span>**4.7.1 MAPI Settings**

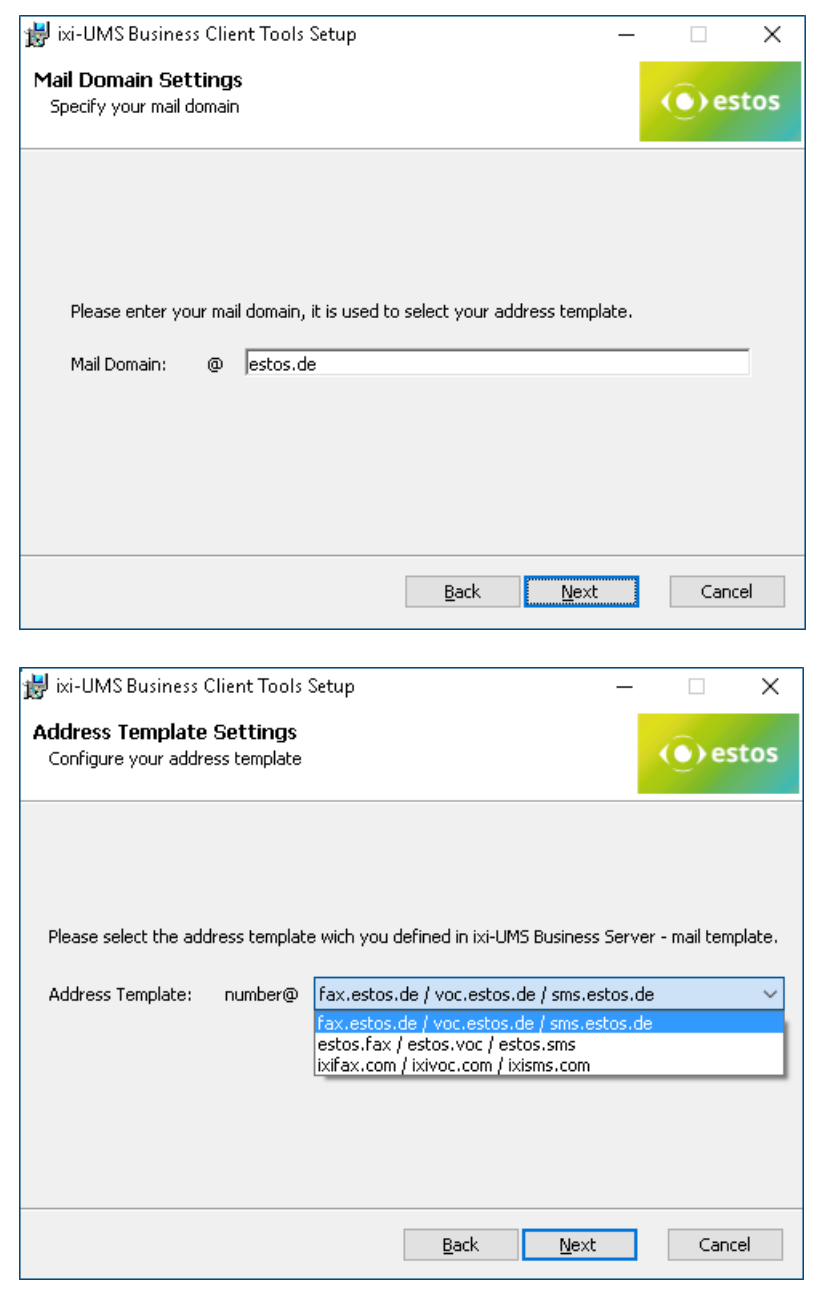

Für die Erstellung der Adressierungsvorschläge muss die Maildomäne angegeben werden.

Im nächsten Schritt werden Ihnen dann die möglichen Adressierungen zur Auswahl angeboten.

Wählen Sie aus wie ausgehende UMS-Nachrichten adressiert werden sollen.

Die Adressierung wurde am ixi-UMS Business unter "Mailsystem - Adressierung festgelegt.

### <span id="page-14-0"></span>**4.7.2 SMTP Settings**

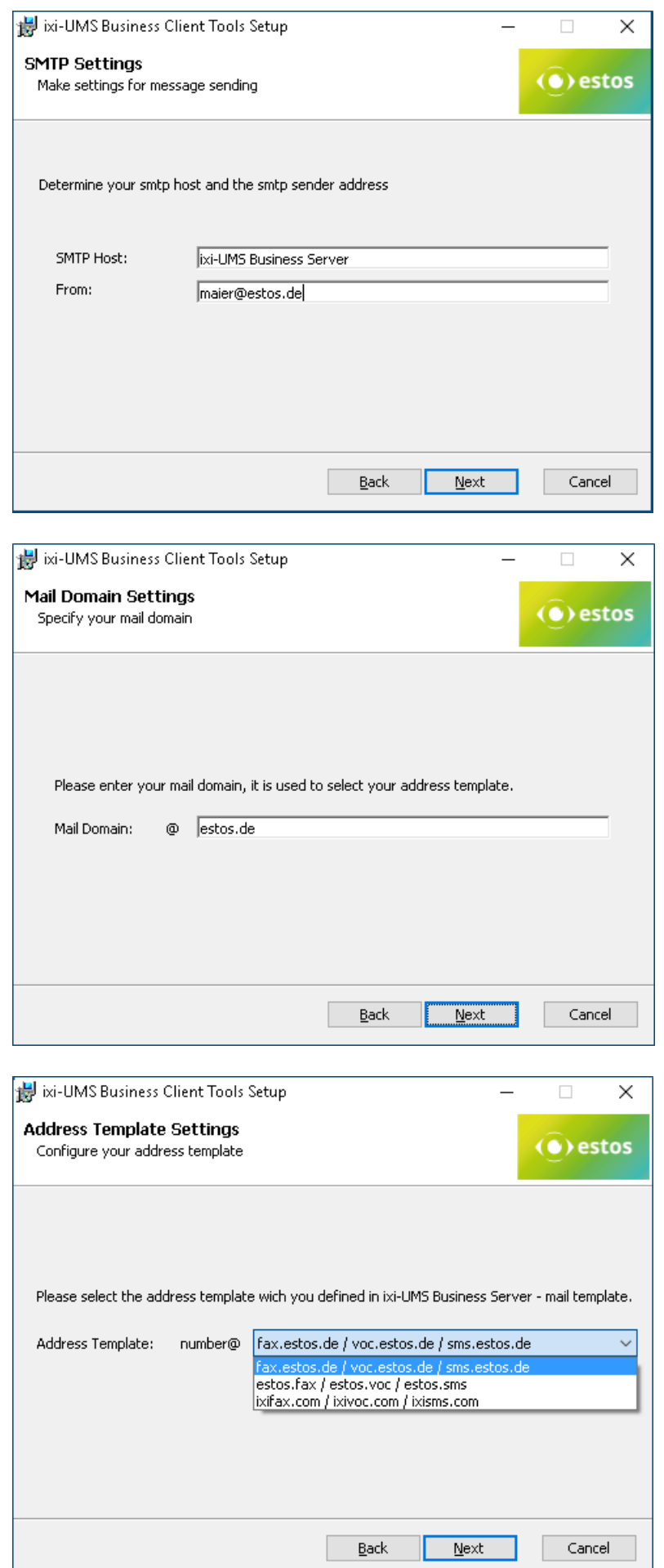

Als "**SMTP Host**" muss die IP-Adresse des Mail Servers oder des ixi-UMS Business Servers angegeben werden.

Da die Faxe nicht über den Mail Client versendet werden, muss die E-Mail Adresse des Absenders eingetragen werden.

Diese wird pro Benutzer abgefragt bzw eingegeben.

#### **Hinweis:**

Auf den Arbeitsplätzen wird eine Verknüpfung zu "ixi-UMS Client Tools Settings" im Startmenü angelegt. Über diese können die Benutzer ihre E-Mail-Adresse angeben.

Für die Erstellung der Adressierungsvorschläge muss die Maildomäne angegeben werden.

Im nächsten Schritt werden Ihnen dann die möglichen Adressierungen zur Auswahl angeboten.

Wählen Sie aus wie ausgehende UMS-Nachrichten adressiert werden sollen.

Die Adressierung wurde am ixi-UMS Business unter "Mailsystem - Adressierung festgelegt.

### <span id="page-15-0"></span>**4.8 Printer Driver Settings**

Für jeden Benutzer der ixi-UMS Client Tools wird ein eigenes Spoolverzeichnis angelegt.

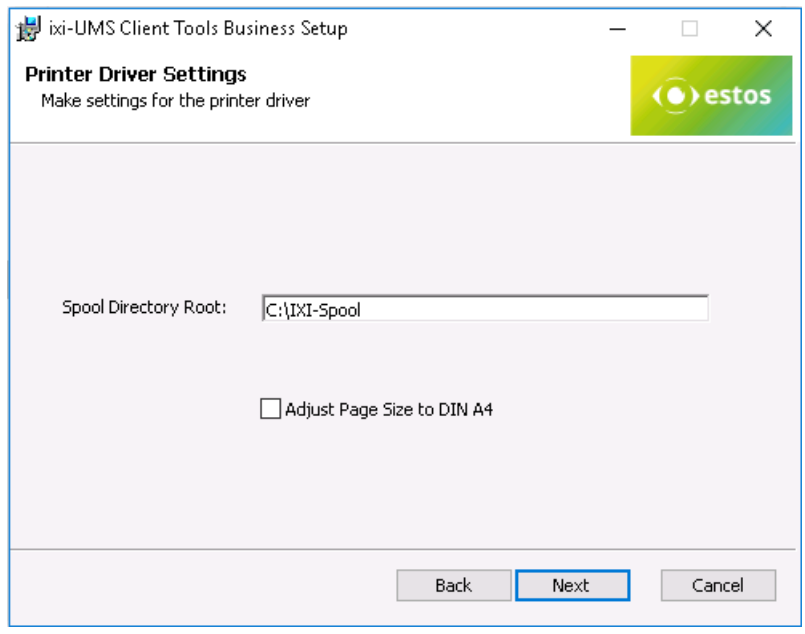

Das Spoolverzeichnis muss auf einem Laufwerk / Pfad liegen, auf das jeder Benutzer Vollzugriff hat.

Standardmäßig wird vom Drucker der ixi-UMS Client Tools nur der wirklich beschriebene Teil eines Dokumentes gedruckt und somit zum Versand übergeben. Aktivieren Sie "Adjust Page Size" um immer ein TIF im [DIN](#page-24-0) A4-Format zu [erstellen](#page-24-0).

Wird der Faxversand über den ixi-UMS PS Drucker genutzt, darf "[Adjust](#page-24-0) Page Size to Din [A4"](#page-24-0) nicht aktiviert werden.

Wird jetzt "Next" gewählt, werden die gewählten Optionen installiert.

### <span id="page-15-1"></span>**4.9 Word-Makros installieren**

Die Word-Makros können während des Setups oder nachträglich installiert werden. Während des Setups wird die Installation automatisch gestartet.

Sollen die Makros nachträglich installiert werden, muss die entsprechende Vorlage in dem Pfad ...\ixi-UMS Client Tools\MAKRO\<Sprache> aufgerufen werden:

- · für Word 2003 und 2007 die Datei WW80.dot
- · ab Word 2010 die Datei WW2010.dotm

Hinweis:

- · Makros müssen pro Benutzer installiert werden.
- Die [Makro-Sicherheit](#page-26-0) in Word muss mindestens auf "Mittel" herabgesetzt sein.

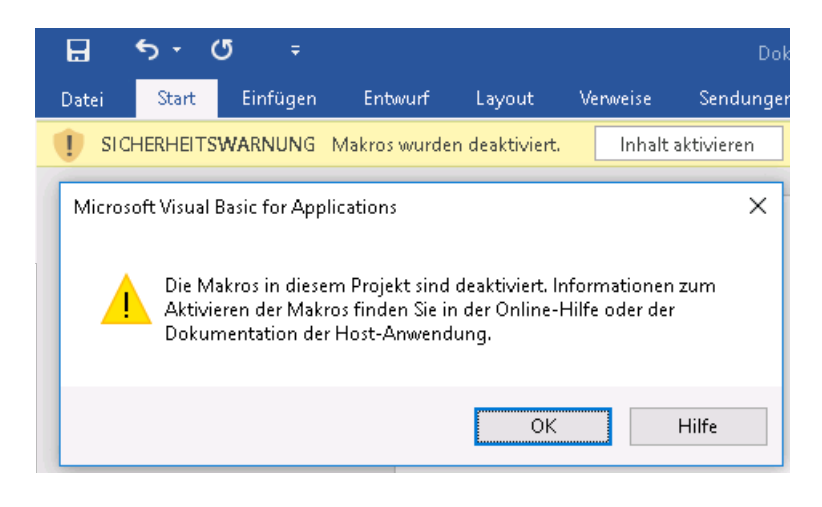

Nach dem Start der Vorlage öffnet sich Word. Je nach Word-Version und eingestellter Makro-Sicherheit erscheint zum Beispiel nebenstehende Abfrage.

Die Makros müssen aktiviert werden.

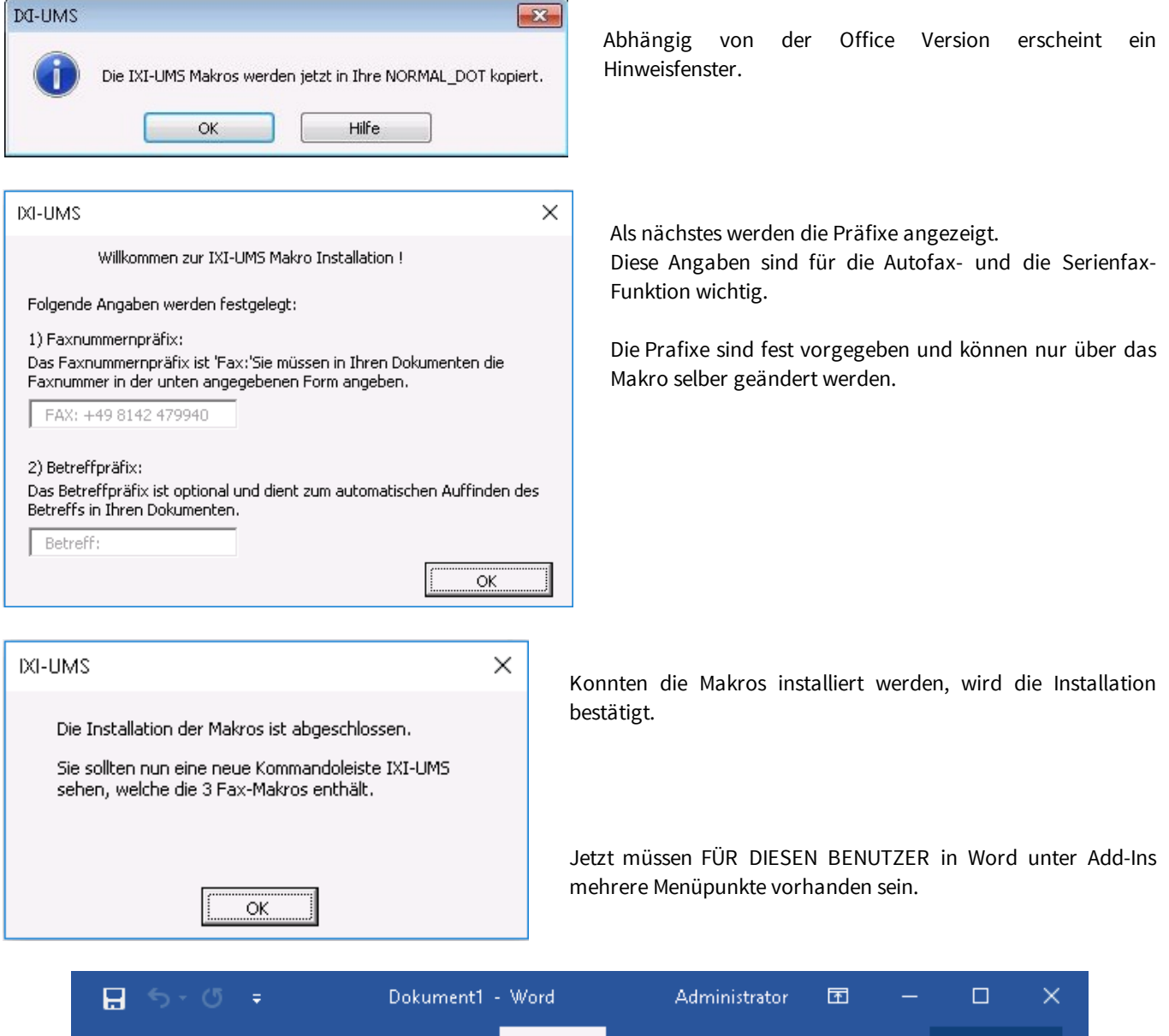

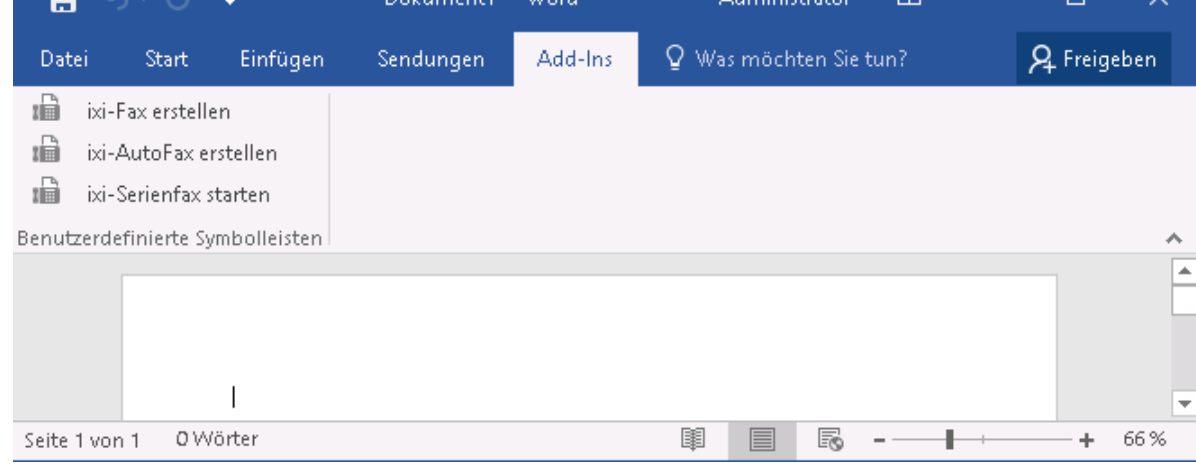

#### **Hinweis:**

Ist die Schaltfläche mehrfach vorhanden, kann diese einfach [ausgeschaltet](#page-29-0) oder das Makro komplett ["deinstalliert"](#page-30-0) werden.

### <span id="page-17-0"></span>**4.10 Finish**

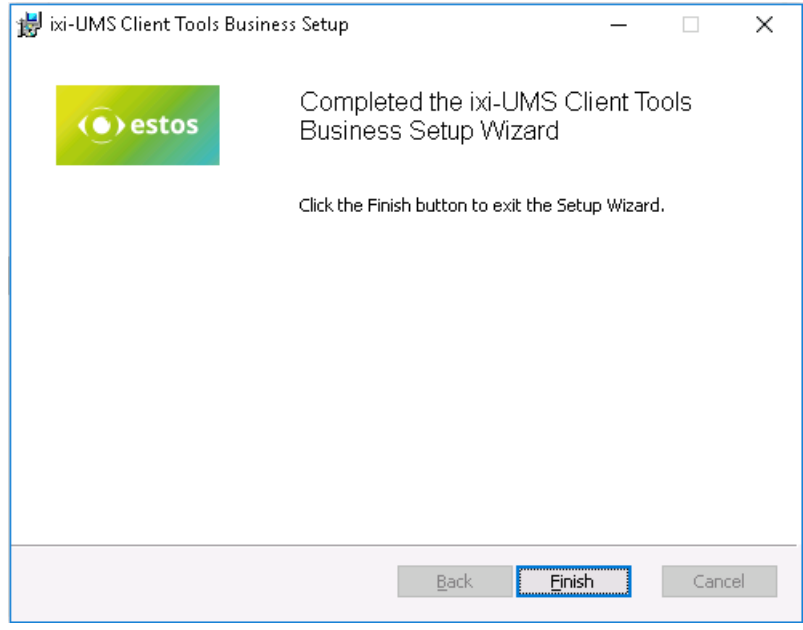

Am Ende der Installation (egal ob mit oder ohne Word-Makros) werden die Drucker installiert und es wird eine entsprechende Meldung ausgegeben.

### <span id="page-18-0"></span>**5 How To**

Hier sind einige Hinweise und Tipps zu häufig auftretenden Problemen und Fragen für den Administrator aufgelistet.

### <span id="page-18-1"></span>**5.1 ixi-UMS PS Drucker nutzen**

Der ixi-UMS PS Drucker kann aus dem zu druckenden Dokument die Faxempfängernummer und den Betreff auslesen und an den Mail Client übergeben. Dadurch wird ein Fax automatisch adressiert und versendet.

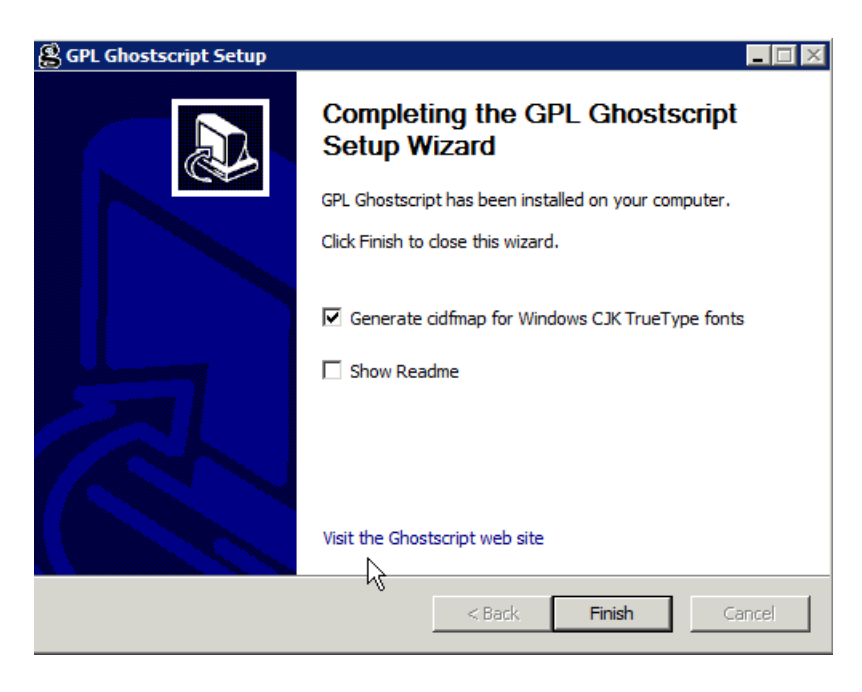

Dazu wird der Text des Dokuments unter Zuhilfenahme von Ghostscript durchsucht und die Faxnummer / der Betreff wird ausgelesen. Ghostscript kann kostenfrei von **www.ghostscript.com** heruntergeladen und genutzt werden. Getestet wurden die ixi-UMS Client Tools mit den GhostScript Versionen: 9.18, 9,19,9,21 9.22, 9.26 Die Versionen 9.20, 9.24 und 9.25 sind nicht frei gegeben.

Auf Windows 64bit kann die 32bit oder 64bit Variante von Ghostscript eingesetzt werden.

Beachten Sie bei der Installation, dass am Ende des Setups **der Haken für "generate cidfmp..." gesetzt ist.**

In der "prnd.ini" im Installationsverzeichnis der ixi-UMS Client Tools müssen die Pfade zum Ghostscript und der cmd angegeben sein.

Beenden Sie die "Prnd.exe" im Taskmanager. Öffnen Sie die "prnd.ini" im Installationsverzeichnis der ixi-UMS Client Tools. Tragen Sie in der Section [general] ein:

#### **Auf Windows 64bit Betriebssystemen**

Für Ghostscript 64bit: GhostScriptPath=C:\Program Files\gs\gs9.04\bin\gswin64**c**.exe GhostScriptCmdPath=C:\Windows\System32\cmd.exe -> der Pfad zur cmd

Für Ghostscript 32bit: GhostScriptPath=C:\Program Files (X86)\gs\gs9.04\bin\gswin32**c**.exe GhostScriptCmdPath=C:\Windows\SysWOW64\cmd.exe -> der Pfad zur cmd

#### **Auf Windows 32bit Betriebssystemen**

GhostScriptPath=C:\Program Files\gs\gs9.04\bin\gswin32**c**.exe GhostScriptCmdPath=C:\Windows\System32\cmd.exe -> der Pfad zur cmd

Passen Sie den Installationspfad zum Ghostscript an und beachten Sie die Angabe "c".

Speichern Sie die Datei und starten Sie die "Prnd.exe" im Installationsverzeichnis der ixi-UMS Client Tools durch Doppelklick.

### <span id="page-19-0"></span>**5.2 Faxdruckaufträge über Steuerzeichen im Text übergeben**

Der ixi-UMS PS Drucker kann aus dem zu druckenden Dokument die Faxempfängernummer und den Betreff auslesen und an den Mail Client übergeben. Dadurch wird ein Fax automatisch adressiert und versendet.

Einige Anwendungen übergeben die Rufnummer und ggf. den Betreff eines Faxe in dem Dokument als Text. In diesem Fall müssen die Angaben wie folgt im Text enthalten sein:

#### **Beachten Sie bitte die Groß-/Klein-Schreibung bei den Schlüsselwörter.**

@@FAX: <Faxnummer>@@ @@Betreff:<optionale Angabe eines Mail-Betreffs>@@

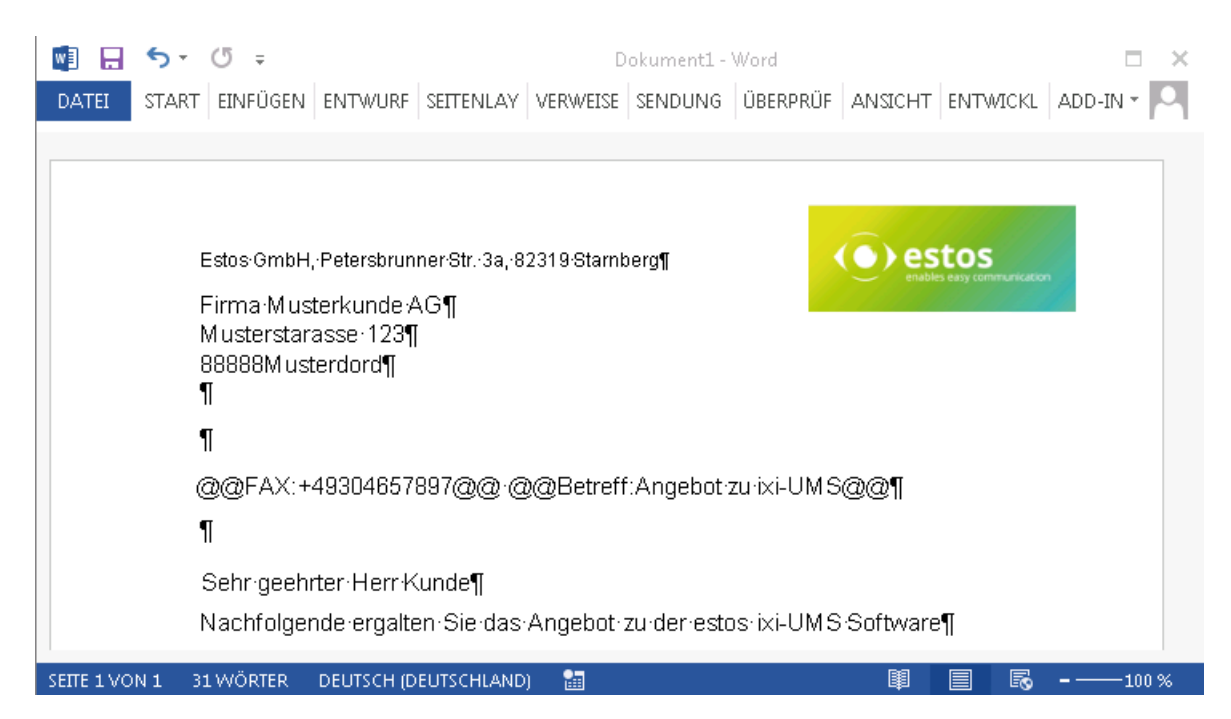

Diese Angabe kann auch mehrzeilig sein. @@FAX: <Faxnummer>@@

@@Betreff: <optionale Angabe eines Mail-Betreffs>@@

#### **Hinweise**:

- Die Angaben müssen **nicht sichtbar** sein. Damit der Empfänger diese Angaben nicht sieht, sollten diese immer weiss dargestellt werden.

- Es kann nicht jede Schriftart verarbeitet werden. Werden die zu übergebenen Daten z.B. in "Calibri" formatiert, kann der Drucker diese nicht auslesen. In diesem Fall muss entweder eine andere Schriftart für die Angabe der Daten / das Dokument gewählt werden oder generell eine [Schriftartenersetzung](#page-21-0) am Drucker eingestellt werden.

Wird das Dokument auf dem ixi-UMS PS Drucker gedruckt, wird es automatisch über den Mail Client versendet. Das Fax kann unter "gesendete Objekte" angesehen werden.

Die Definition der [Steuerzeichen](#page-20-0) kann geändert werden.

### <span id="page-20-0"></span>**5.3 Ändern der Steuerzeichen**

Die Steuerzeichen werden nur bei Verwendung des kostenpflichtigem "ixi-UMS PS Druckers" benötigt. Standardmäßig werden folgende Angaben ausgewertet:

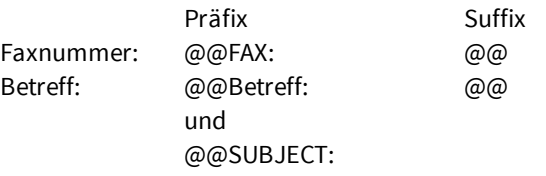

Die Werte sind in der Registry unter

- HKEY\_LOCAL\_MACHINE\SOFTWARE\Servonic\I\*FAX.32 Workstation

bzw.

- HKEY\_LOCAL\_MACHINE\SOFTWARE\Wow6432Node\Servonic\I\*FAX.32 Workstation

festgelegt.

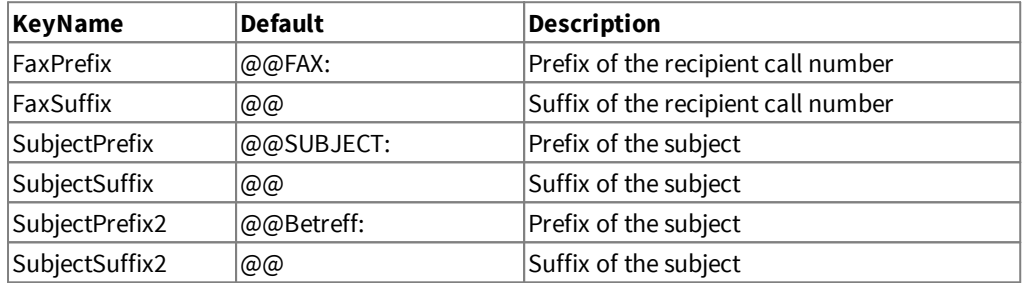

All Key-Type are: Reg\_SZ

Wenn die Werte geändert werden, muss die prnd.exe im Taskmanager beendet und über den Autostart oder per Doppelklick auf die prnd.exe neu gestartet werden.

**Bitte beachten Sie die Groß-/Kleinschreibung bei "FaxPrefix" und "SubjectPrefix" (Schlüsselwörter).**

### <span id="page-20-1"></span>**5.4 Erlaubte Dateitypen**

Während der Installation der ixi-UMS Client Tools kann eine Liste der erlaubten File-Extensions hinterlegt werden. Damit wird festgelegt, welche Anlagen über die Sammelbox versendet werden dürfen.

Die Einstellung kann wahlweise in der "Prnd.ini" im Benutzerprofil unter

C:\Dokumente und Einstellungen\<Benutzer>\Anwendungsdaten\estos\ixi-UMS ClientTools oder

in einer separaten Datei "IXICliFileExtFilter.ini" im Windows Installationsverzeichnis gespeichert werden.

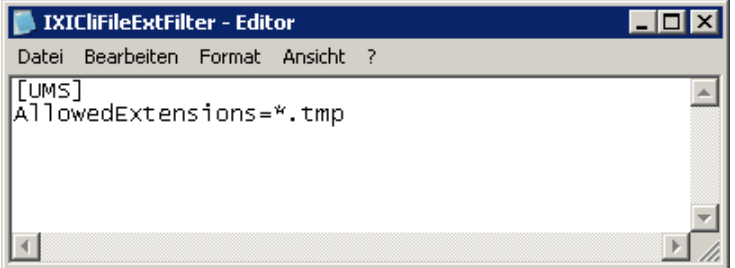

Die Datei kann manuell editiert und modifiziert werden. Dabei werden die Datei-Endungen durch ; getrennt angegeben.

[UMS] AllowedExtensions=\*.tmp;\*.doc

Nach Ändern und Speichern muss die Prnd.exe neu gestartet werden. Dazu muss die Prnd.exe im Taskmanager beendet und über Start - Programme - ixi-UMS Client Tools neu gestartet werden.

### <span id="page-21-0"></span>**5.5 Faxnummer wird nicht übergeben**

Der **ixi-UMS PS Drucker** kann aus dem zu druckenden Dokument die Faxempfängernummer und ein Betreff auslesen und an den Mail Client übergeben. Dadurch wird ein Fax automatisch adressiert und versendet.

#### **Bitte beachten Sie die Groß-/Kleinschreibung bei "FaxPrefix" und "SubjectPrefix" (Schlüsselwörter).**

Es kann nicht jede Schriftart verarbeitet werden. Werden die zu übergebenen Daten z.B. in "Calibri" formatiert, kann der Drucker diese nicht auslesen. Das gedruckte Dokument wird an den Mailclient übergeben, aber es steht keine Empfängernummer im "An-Feld".

In diesem Fall muss entweder eine andere Schriftart für die Angabe der Daten / das Dokument gewählt werden oder generell eine Schriftartenersetzung am Drucker eingestellt werden.

#### **Empfehlung:**

Formatieren Sie die Daten für die Übergabe (Faxnummer, Betreff) in "Arial", "Helvetica" oder "Courier".

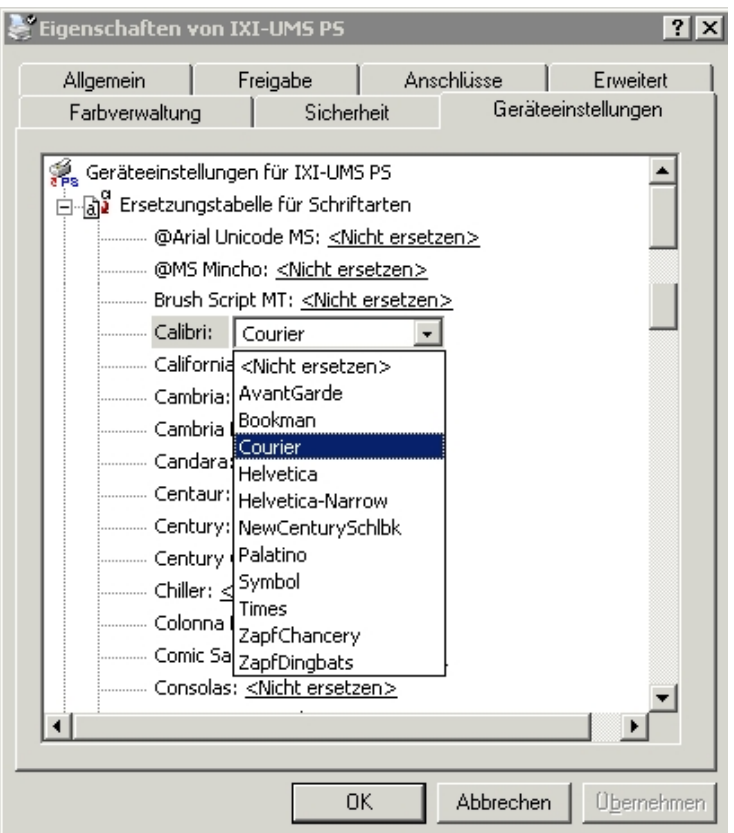

Ist es in Ihrer Umgebung nicht möglich, die Schriftarten in dem Dokument dauerhaft zu ändern, kann in dem Drucker eine "Schriftartenersetzung" eingetragen werden.

#### **Hinweis**:

Wird die Schriftart durch nachstehende Maßnahme ersetzt, gilt diese Ersetzung für das gesamte Dokument.

Öffnen Sie die Eigenschaften des Druckers und wählen Sie "Geräteeinstellungen".

Erweitern Sie den Punkt "Ersetzungstabelle für Schriftarten"

Wählen Sie die Schriftart (hier Calibri) und klicken Sie auf "<nicht ersetzen>. Wählen Sie eine der angebotenen Schriftarten aus.

Empfehlung: Helvetica oder Courier.

Speichern Sie die Einstellungen. Sie werden sofort übernommen und sind dann für alle Benutzer gültig.

### <span id="page-22-0"></span>**5.6 Serienfax - Zusätzliche Datei anhängen**

In einigen Fällen kann es gewünscht sein, bei z.B. einem Serienfax oder bei Ausgaben aus einer Datenbank immer eine zusätzliche Datei an das Fax anzuhängen, beispielsweise die AGB der Firma.

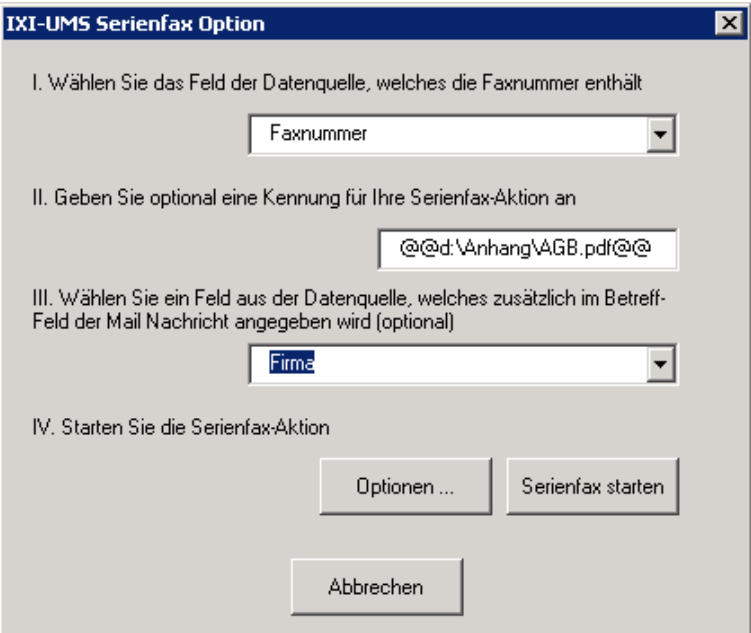

Wird dies gewünscht, muss diese Datei lokal am Rechner des Benutzers abgelegt sein. Über den "Betreff" kann die Datei den ixi-UMS Client Tools übergeben werden.

Wird diese Übergabe mit der Serienfax Funktion der ixi-UMS Client Tools gewünscht, muss die Angabe beim Starten des Serienfaxes im Punkt II gemacht werden.

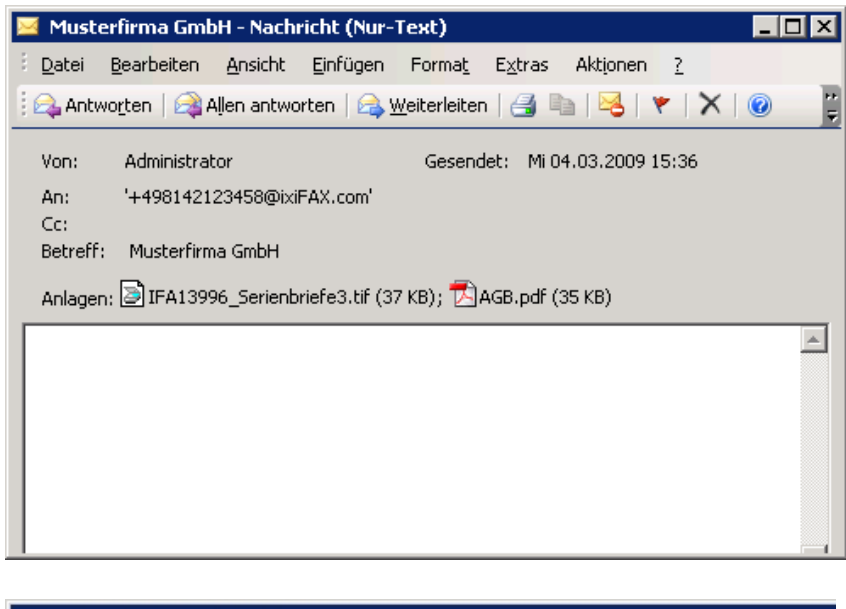

Wird die Serienfax-Aktion gestartet, wird an jedes Fax diese Datei zusätzlich angehängt.

Die Angabe selbst wird im Betreff nicht angezeigt.

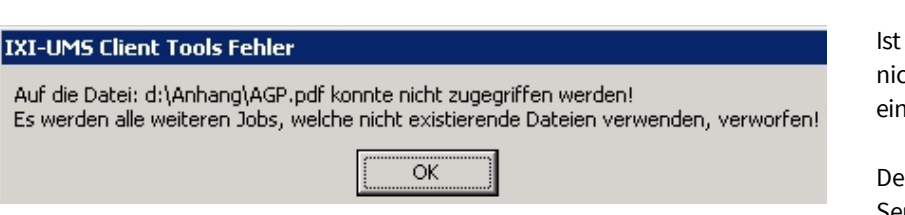

Ist die Datei nicht vorhanden oder kann nicht darauf zugegriffen werden, kommt einmalig eine Meldung:

Der gesamte Druck wird abgebrochen! Das Serienfax muss neu gestartet werden.

### <span id="page-23-0"></span>**5.7 TIF mit Streifen**

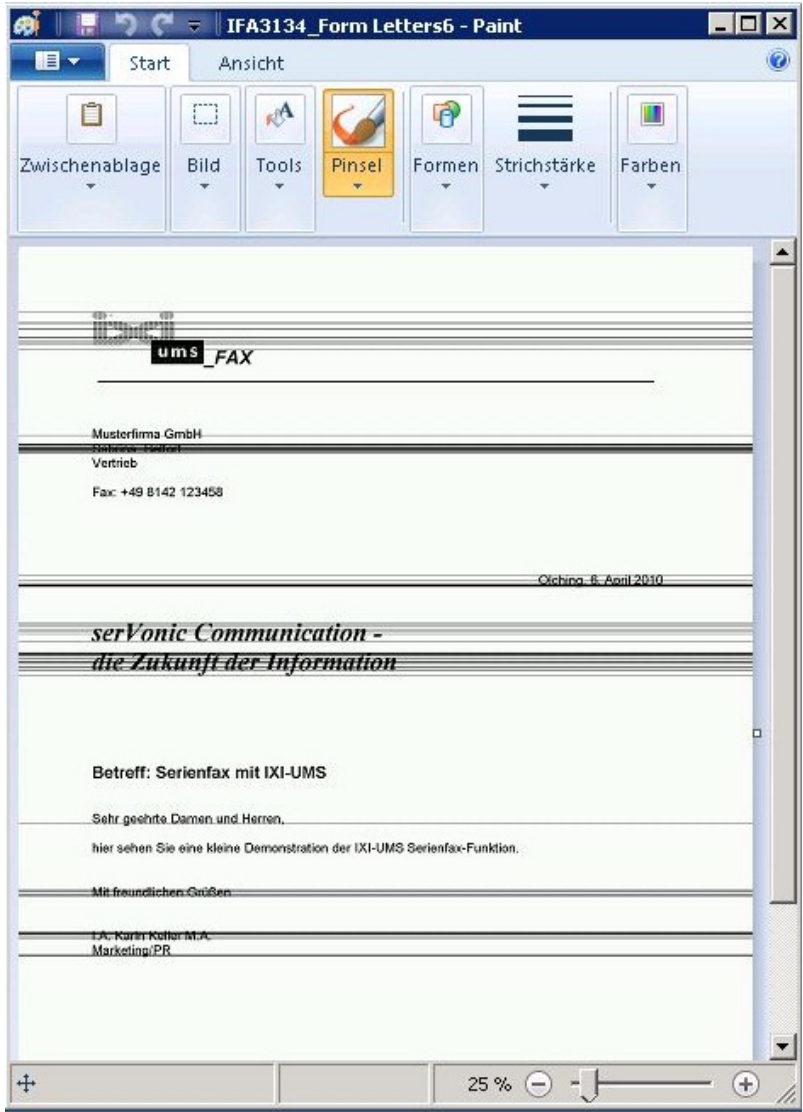

Eingehende Fax-Nachrichten werden ggfs. als TIF-Anhang im Mail-Client zugestellt.

Ab Windows 7 haben TIF-Dateien, die mit den Windows-Programmen "Paint" und "Windows Fotoanzeige" geöffnet werden, Streifen in der Anzeige. Hierbei handelt es sich NICHT um einen Fehler bei der Erstellung der TIF-Dateien, sondern um ein Anzeigeproblem des verwendeten Programms.

Mit der Installation von MS Office 2010 werden diese Streifen auch mit dem Microsoft Office Picture Manager angezeigt.

Sollte kein anderes Programm zur Verfügung stehen, um TIF-Dateien anzuzeigen, kann der von der ixi-UMS Software mitgelieferte "ixi-UMS Fax Viewer" genutzt werden.

Das Tool wird mit der Installation im Installationsverzeichnis der ixi-UMS Client Tools unter "Fax Viewer" abgelegt und kann mit der Endung TIF verknüpft werden, um es als Standardprogramm zum Öffnen von TIF-Dateien zu nutzen.

Dieses Anzeigeproblem ist von Microsoft im KB-Artikel 2020067 bestätigt worden. Einen Hotfix von Microsoft zur Problembehebung finden Sie unter http://support.microsoft.com/kb/2459492

### <span id="page-23-1"></span>**5.8 Outlook mit aktiviertem Cache Modus**

Ist das Benutzerprofil im Outlook 2003 oder 2007 für die Nutzung des "Cache Modus" aktiviert, **muss** Outlook während der Erstellung von Faxen über die ixi-UMS Client Tools geöffnet sein.

Ist Outlook geschlossen, werden die ausgehenden Nachrichten von Outlook im Postausgang abgelegt und erst nach dem Öffnen von Outlook versendet.

Außerdem kann es beim Versand der Nachrichten zu einer Verzögerung von bis zu 2 Minuten kommen, da Outlook beim Betrieb im Cache Modus die

per MAPI übergebenen Nachrichten nur im Vorgang "Auf neue Nachrichten prüfen" versendet.

### <span id="page-24-0"></span>**5.9 TIF im DIN A4-Format erstellen**

#### **Nachfolgende Option darf nur aktiviert werden, wenn kein ixi-UMS PS Drucker im Einsatz ist.**

Standardmäßig wird vom Drucker der ixi-UMS Client Tools nur der wirklich beschriebene Teil eines Dokumentes gedruckt und somit zum Versand übergeben. Das hat den Vorteil, dass auch nur der daten-relevante Teil per Fax versendet wird. Dadurch ist die Übertragungszeit beim Faxversand kürzer, Kosten werden gespart.

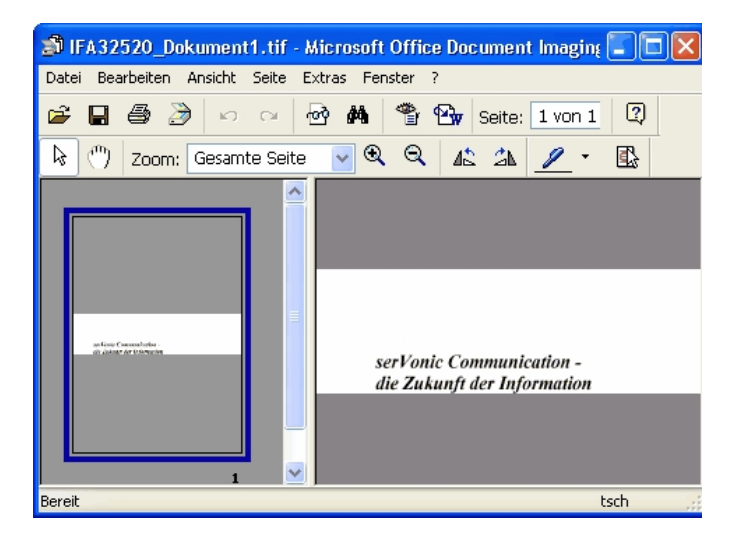

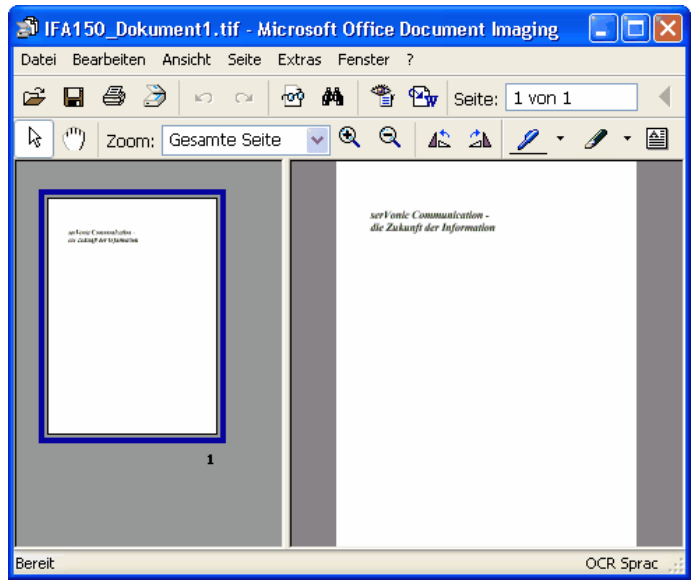

Nachteilig ist, dass z.B. die von Microsoft gelieferte Software "Document Imaging" auch wirklich nur anzeigt, was gedruckt wurde.

#### **Beispiel**:

Werden in einem Word-Dokument nur ein paar Zeilen geschrieben und dann per Drucker "Ifax" gedruckt, sieht das Dokument im Document Imaging wie links dargestellt aus.

Dadurch werden einige Benutzer verunsichert, da Ihnen nicht bewusst ist, dass heutzutage nahezu alle Faxgeräte DIN A4 ausgeben.

Das Fax wird also bei der Faxgegenstelle ganz normal als Dokument ausgegeben.

Ab der ixi-UMS Client Tools Version 5.8 können die Optionen so eingestellt werden, dass der Ausdruck immer eine DIN A 4 Seite ergibt.

Diese Einstellung kann im Setup [vorgenommen](#page-15-0) werden oder nachträglich am Arbeitsplatz in der Prnd.ini unter

..\ixi-UMS Client Tools

FullPageSizeTiff=1 --> es wird immer eine DIN A4 Seite gedruckt

FullPageSizeTiff=0 <<> es wird nur gedruckt, was tatsächlich beschrieben wurde

### <span id="page-25-0"></span>**5.10 Fehler bei Nutzung von "SMTP"**

Wird bei der Installation der ixi-UMS Client Tools mit der Option "[SMTP"](#page-14-0) kein gültiger, erreichbarer Mailserver angegeben oder werden die Einstellungen nachträglich in der entsprechenden INI-Datei geändert, kann es zu einer der folgender Fehlermeldung kommen:

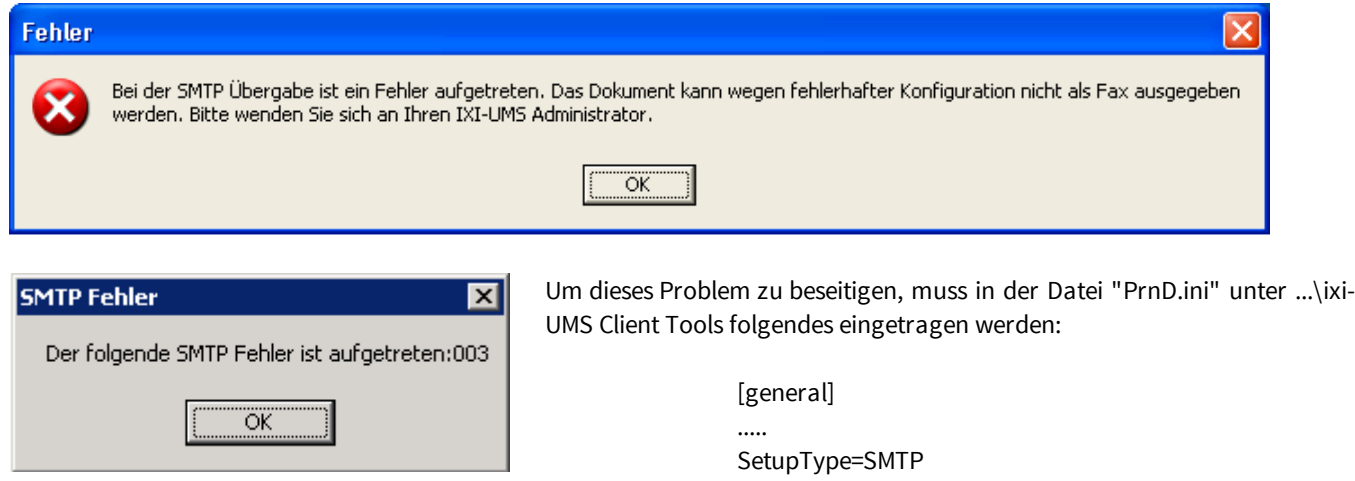

Danach muss die "Prnd.exe" im Taskmanager beendet und durch Doppelklick auf die "PrnD.exe" im Verzeichnis ..\ixi-UMS Client Tools wieder gestartet werden.

....

SMTPHost= .......

### <span id="page-25-1"></span>**5.11 Windows Mail als Mailclient nutzen**

Unter MS Windows Vista steht Windows Mail als Nachfolger von Outlook Express zur Verfügung. Durch die hohen Sicherheitseinstellungen im Betriebssystem können die ixi-UMS Client Tools die Dateien nicht mehr ohne Probleme an den Mail Client übergeben.

Die ixi-UMS Client Tools können nur dann mit Windows Mail arbeiten, wenn:

- · Service Pack 1 für Vista installiert ist
- · User Access Control (UAC) deaktiviert ist

Außerdem muss in den Eigenschaften vom Internet Explorer Windows Mail als Mailclient eingetragen sein.

#### **Hinweis:**

Ist oder war MS Outlook auf dem System installiert, können die ixi-UMS Client Tools keine Dateien mehr an Windows Mail übergeben.

### <span id="page-26-0"></span>**5.12 MS Word Makrosicherheit**

Für die "Installation" des Word-Makros muss die Sicherheit im MS Word auf "Mittel" oder "Niedrig" eingestellt sein.

#### <span id="page-26-1"></span>**5.12.1 Office 2007**

Starten Sie MS Word 2007 und klicken Sie auf das Office-Symbol und öffnen Sie so die Menüleiste.

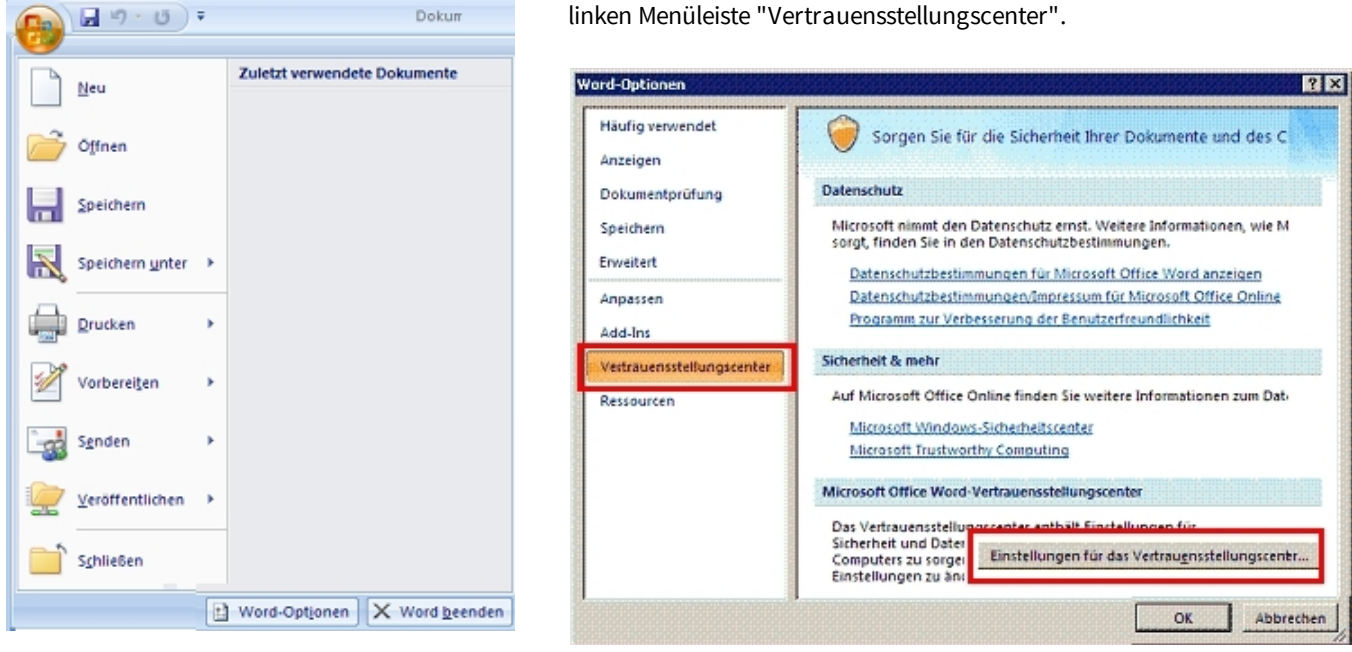

Klicken Sie auf "Einstellungen für das Vertrauensstellungscenter". Hier können Sie nun "Alle Makros aktivieren"

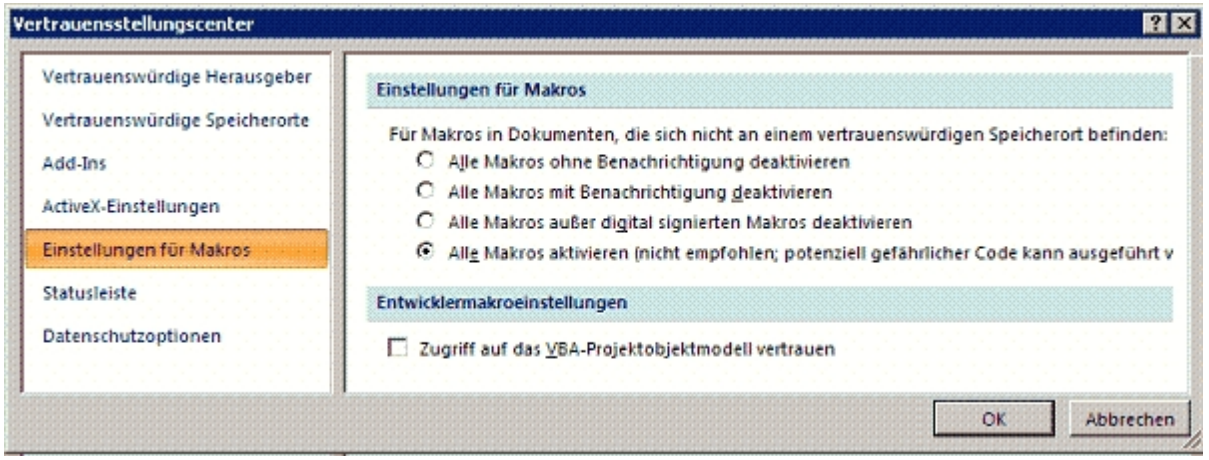

Klicken Sie links unten auf "Word-Optionen" und wählen Sie dann in der

#### <span id="page-27-0"></span>**5.12.2 Office 2010**

Starten Sie MS Word 2010 und wählen Sie in der Menüleiste "Datei – Optionen – Sicherheitscenter".

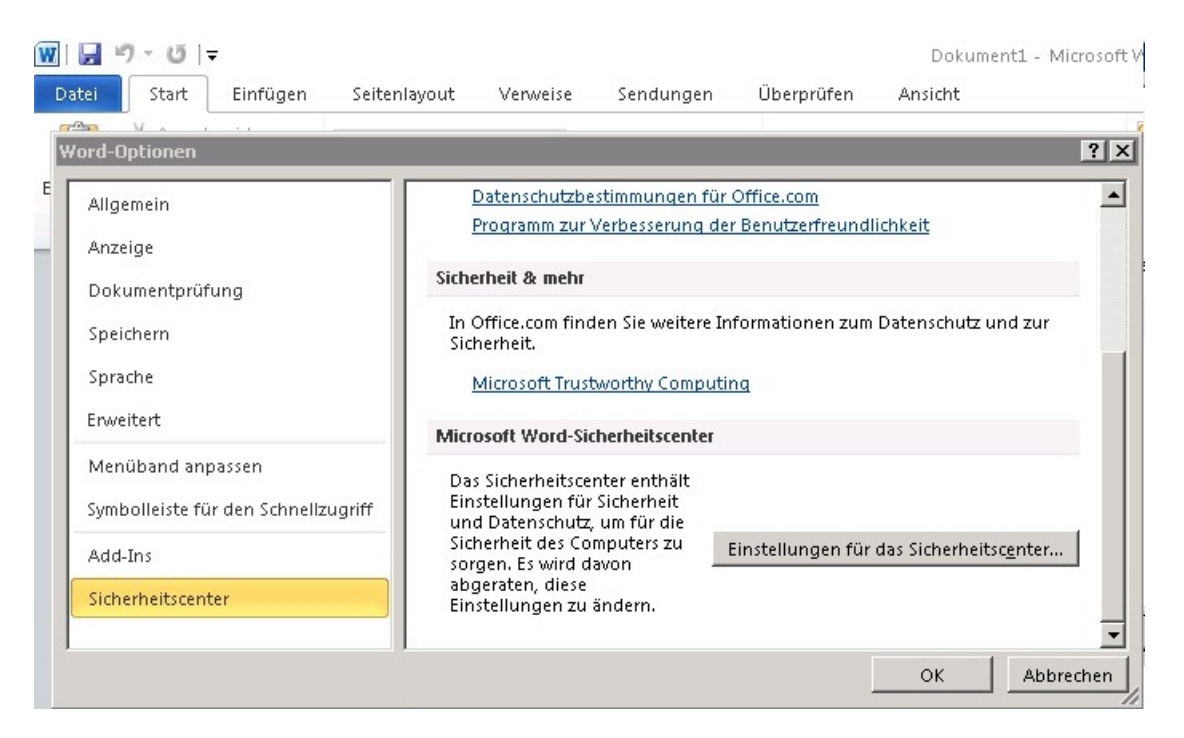

Klicken Sie auf "Einstellungen für das Sicherheitscenter..." und wählen Sie den Punkt "Einstellungen für Makros"

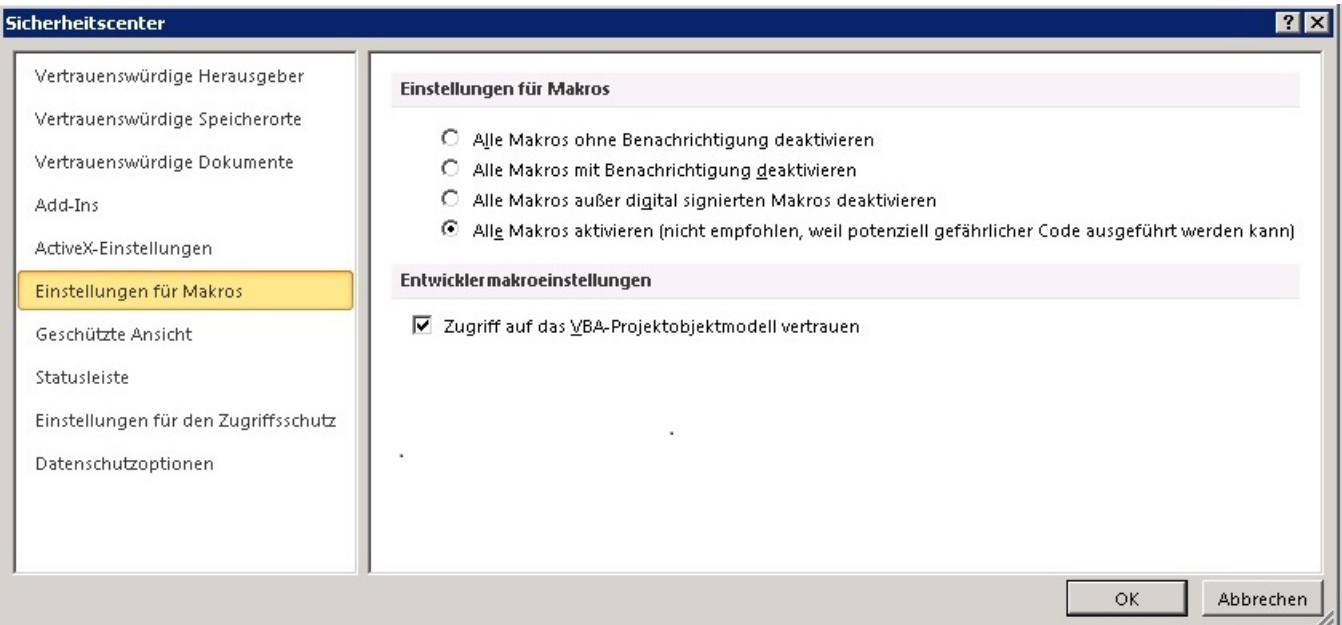

Hier können Sie nun "Alle Makros aktivieren"

### <span id="page-28-0"></span>**5.12.3 Office 2013/2016**

Starten Sie MS Word 2016 und wählen Sie in der Menüleiste "Datei – Optionen – Sicherheitscenter".

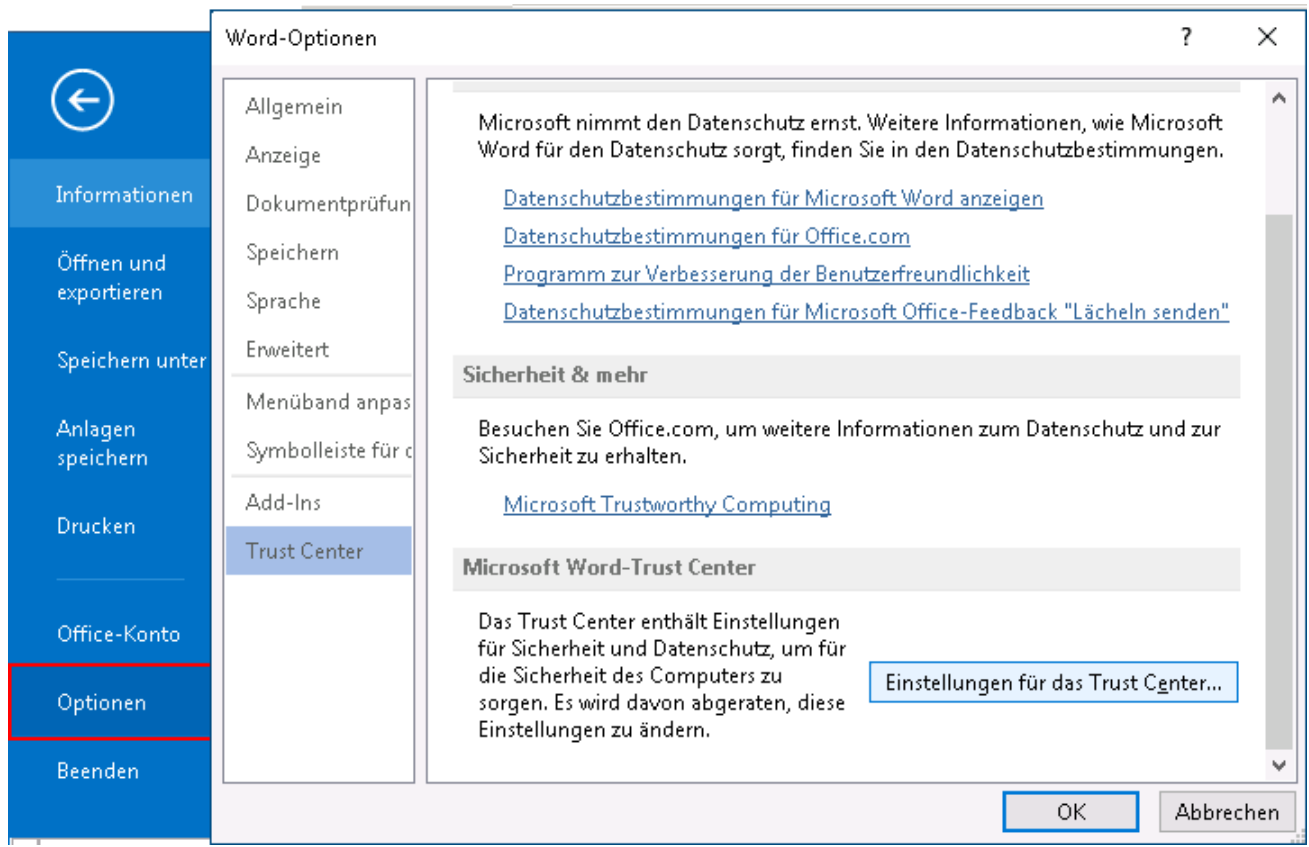

Klicken Sie auf "Einstellungen für das Trust Center..." und wählen Sie den Punkt "Einstellungen für Makros"

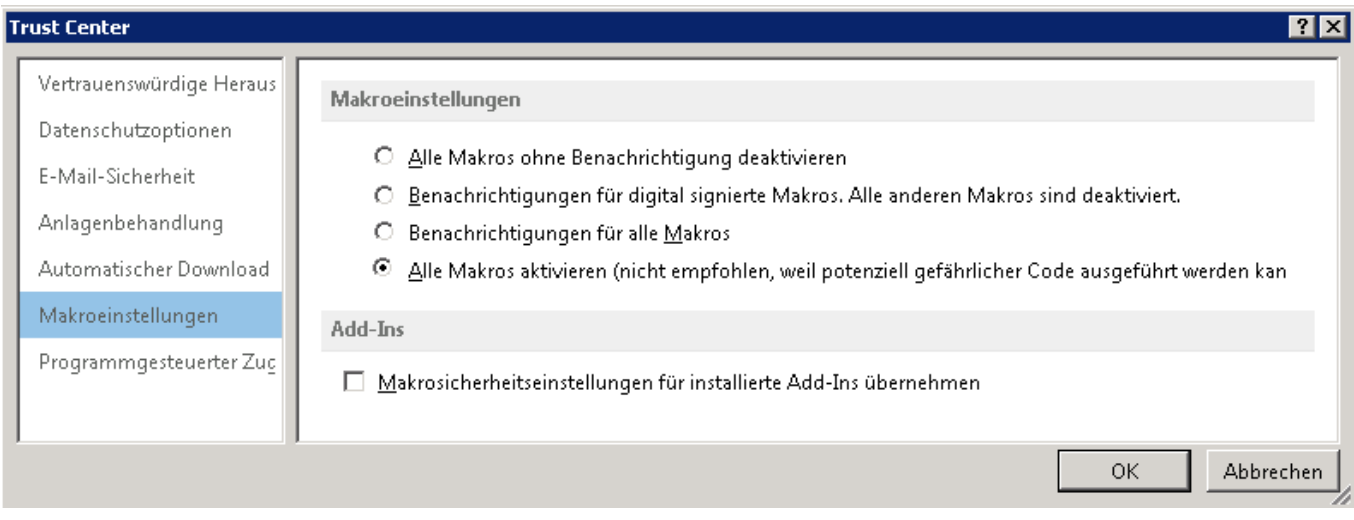

Hier können Sie nun "Alle Makros aktivieren"

### <span id="page-29-0"></span>**5.13 Alte Word-Macros deaktivieren**

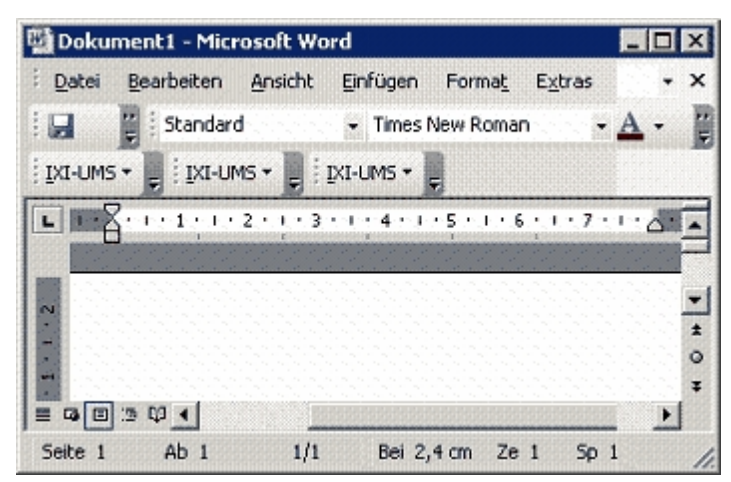

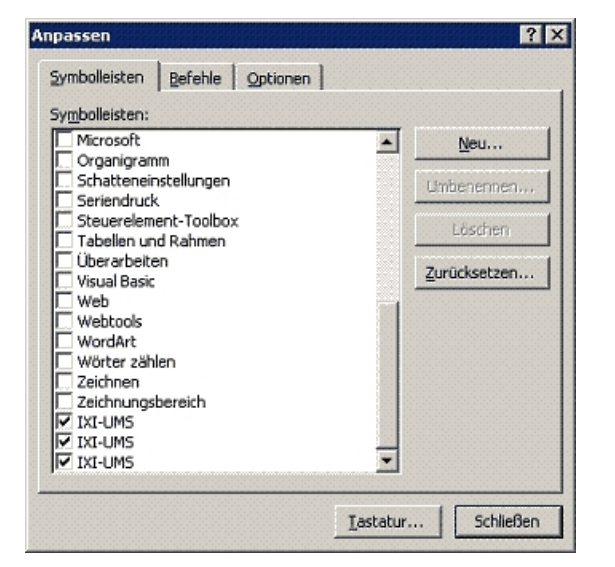

#### **Problem:**

Die Macros der ixi-UMS Business Client Tools älter Version 6.60 sind mehrfach installiert, die Buttons werden mehrfach dargestellt oder sollen ganz entfernt werden.

#### **Vorgehen um die Auswahl zu entfernen**:

Die nicht benötigten Schaltflächen lassen sich über "Extras" | Anpassen entfernen.

Deaktivieren Sie die nicht benötigten Einträge oder markieren Sie die Einträge und klicken Sie auf "Löschen", um sie endgültig zu entfernen.

Werden die Makros nicht mehr benötigt, können sie auch "deinstalliert" werden.

#### **Vorgehen um die Macros zu entfernen**:

Sie können die Word-Makros in:

.

- MS Word 2003 wieder löschen, indem Sie in der Menüleiste "Extras" | Makro | Makros" auswählen.
- MS Word 2007 im Menü "Macros Macros anzeigen" auswählen Löschen Sie alle 3 IFax-Makros:

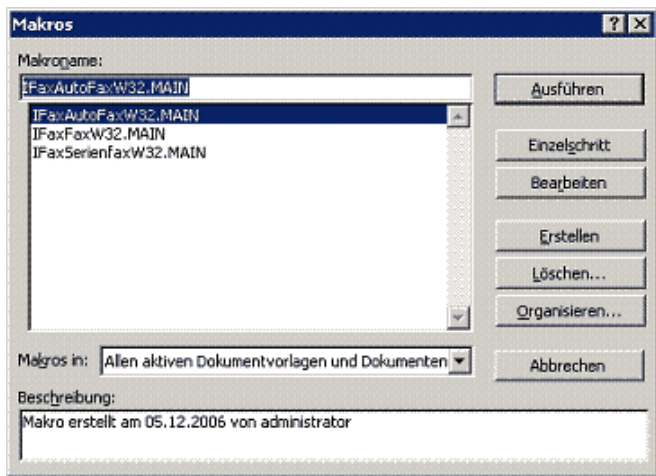

#### Silbentrennung... Wörterbuch...

Sprache...

Wörter zählen... AutoKorrektur...

Änderungen nachverfolgen Dokumente zusammenführen...

Autoren blockieren Alle meine blockierten Bereiche freigeb

Dokument schützen... Zur Nachverfolgung kennzeichnen...

Seriendruck-Manager Umschläge... Etiketten... Brief-Assistent... Kontakte

Makros. Makro Aufzeichnen... Vorlagen und

Visual Basic-Editor Tastatur anpassen...

### <span id="page-30-0"></span>**5.14 AddIns und Macros ab Version 6.60**

Ab ixi-UMS Business Client Tools Version 6.0 sind die ixi-UMS Menüs für Microsoft Word und Microsoft Outlook als "Benutzerdefinierte Symbolleiste" eingefügt.

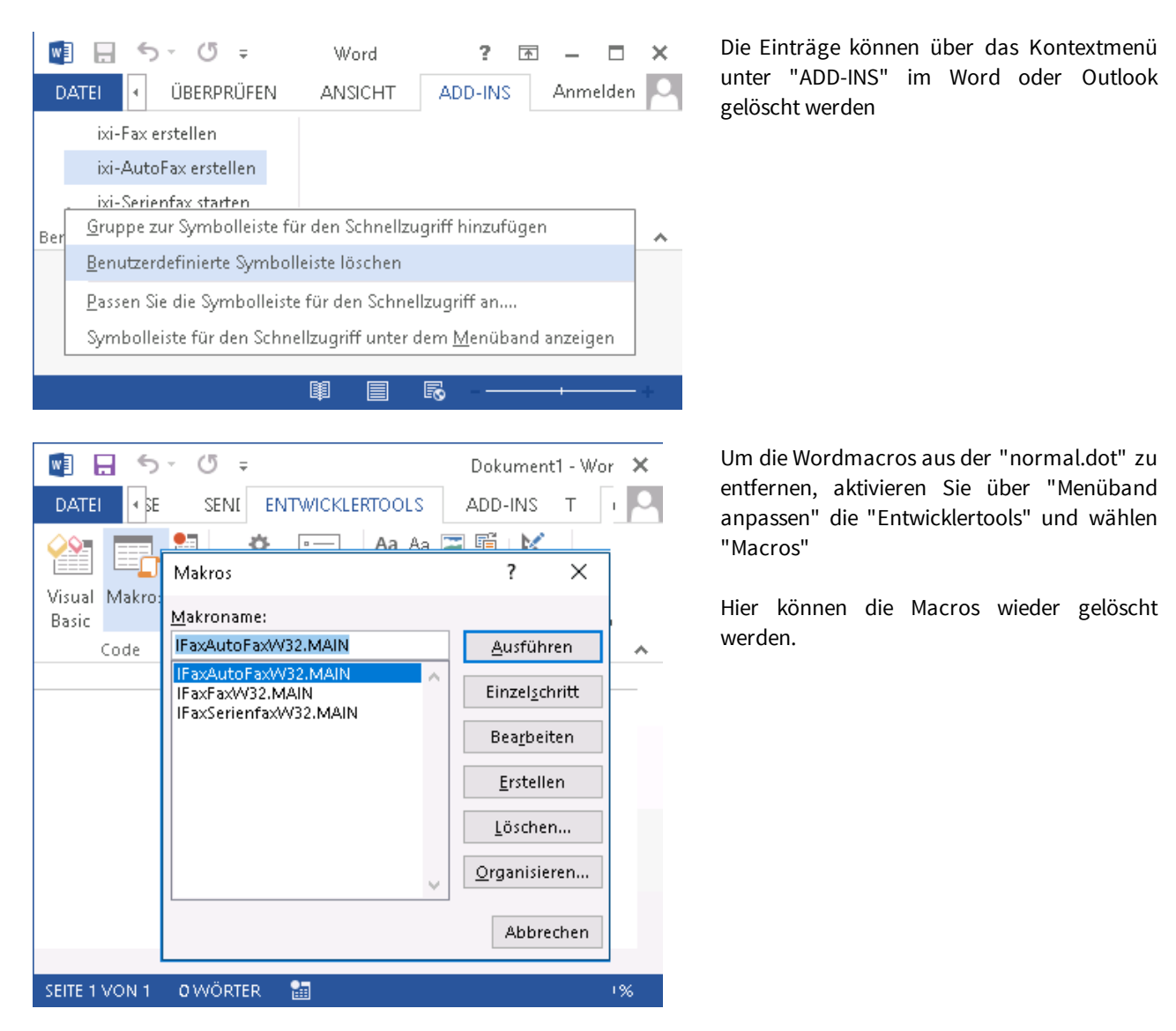

### <span id="page-30-1"></span>**5.15 Umstellen der Sprache**

Die Sprache für das Systray und / oder den ixi-UMS SMTP Client wird bei der Installation fest gelegt und ist für alle Benutzer gültig. Die Anzeigesprache kann später in der Registry umgestellt werden:

Pfad: 64-bit Betriebssystem: HKEY\_LOCAL\_MACHINE\SOFTWARE\Wow6432Node\Servonic\I\*FAX.32 Workstation

32-bit Betriebssystem: HKEY\_LOCAL\_MACHINE\SOFTWARE\Servonic\I\*FAX.32 Workstation

**Key-Name**: language **mögliche Werte:** de, en

Wenn die Werte geändert werden, muss die prnd.exe im Taskmanager beendet und über den Autostart oder per Doppelklick auf die prnd.exe neu gestartet werden.

How To

### <span id="page-31-0"></span>**5.16 Drucker manuell installieren**

Es kann vorkommen, dass sich der Drucker "ixi-UMS Fax" oder "ixi-UMS PS" nicht installieren ließ oder versehentlich gelöscht wurde.

Um nicht jedes Mal das komplette Setup der ixi-UMS Client Tools durchlaufen lassen zu müssen, kann die Installation des Druckers IFax aus dem Dateisystem heraus gestartet werden.

Öffnen Sie den Explorer und darin das Verzeichnis ....\ixi-UMS Client Tools\

Je nach Betriebssystem und zu installierendem Drucker wechseln Sie in das Verzeichnis "Driver", "Driver64Bit" für den ixi-UMS Fax Drucker oder "PSDriver", "PSDriver64Bit" für den ixi-UMS PS Drucker.

Wenn Sie den ixi-UMS Fax Drucker installieren möchten, gehen Sie per Doppleklick auf die Datei "DriverSetup.exe". Wenn Sie den ixi-UMS PS Drucker installieren möchten, führen Sie die "install.bat" aus.

Der Drucker wird erst deinstalliert und dann neu installiert. In jedem Fall erscheint ganz kurz ein schwarzes Fenster und ggfs. die Abfrage zum Zulassen der Installation des Treibers. Im selben Verzeichnis wird ein DriverSetup.log geschrieben.

Sollte der Drucker IFax nicht installiert worden sein, schauen Sie im Log nach der Ursache:

#### **Logeintrag:**

[02.03.12 13:48:23.512] [ 2528] [administrator] [ Hint] Removing IFax Printer [02.03.12 13:48:23.702] [ 2528] [administrator] [ Hint] rundll32.exe printui.dll,PrintUIEntry /n "ixi-UMS Fax" /dl /q finished [02.03.12 13:48:23.702] [ 2528] [administrator] [ Hint] DeletePrinterDriver finished [02.03.12 13:48:23.702] [ 2528] [administrator] [ Error] Could not delete Monitor - Der angegebene Druckmonitor ist unbekannt Dieser Eintrag besagt lediglich, dass die Deinstallation fehlgeschlagen ist.

[02.03.12 13:48:24.533] [ 2528] [administrator] [ Hint] Installing IFAX Printer [02.03.12 13:48:25.465] [ 2528] [administrator] [ Hint] Error Installing Monitor - <Angabe der Ursache>

Sehen Sie hierzu "Drucker auf [Terminalserver](#page-32-0) installieren" und überprüfen Sie die Berechtigung des angemeldeten Benutzers.

Es kann passieren das noch "Reste" des alten "IFax" Druckers in der Registry stehen oder auch andere Drucker das Hinzufügen der ixi-UMS Druckers, z.B. oft bei HP-Originaltreibern, verhindern. Führen Sie nachfolgende Schritte aus

> Starten Sie den Registry-Editor Löschen Sie alle Einträge von IFax unter "ixi-UMS xx" (und ggf. HP-Druckern) aus den Zweigen: HKEY\_LOCAL\_MACHINE\SYSTEM\CurrentControlSet\Control\Print\Environments\Windows NT x86\Drivers\Version-3 HKEY\_LOCAL\_MACHINE\SYSTEM\CurrentControlSet\Control\Print\Monitors HKEY\_LOCAL\_MACHINE\SYSTEM\CurrentControlSet\Control\Print\Printers

Starten Sie die Druckerwarteschlange neu und führen Sie die DriverSetup.exe erneut aus. Sollten Sie den Drucker nicht installieren können, wenden Sie sich an den ixi-UMS Support.

### <span id="page-32-0"></span>**5.17 Drucker auf Terminalserver installieren**

Es kann vorkommen, dass die IXI-Drucker nach der Installation auf einem Windows 2003 Server nicht vorhanden sind. Unter Windows 2003 ist standardmäßig eine lokale Richtlinie aktiv, die das Installieren dieser Drucker verhindert. Für die Installation der Drucker muss also diese Richtlinie deaktiviert werden:

Fügen Sie in der MMC das SnapIn "Richtlinien für Lokaler Computer" hinzu. Öffnen Sie den Pfad wie abgebildet.

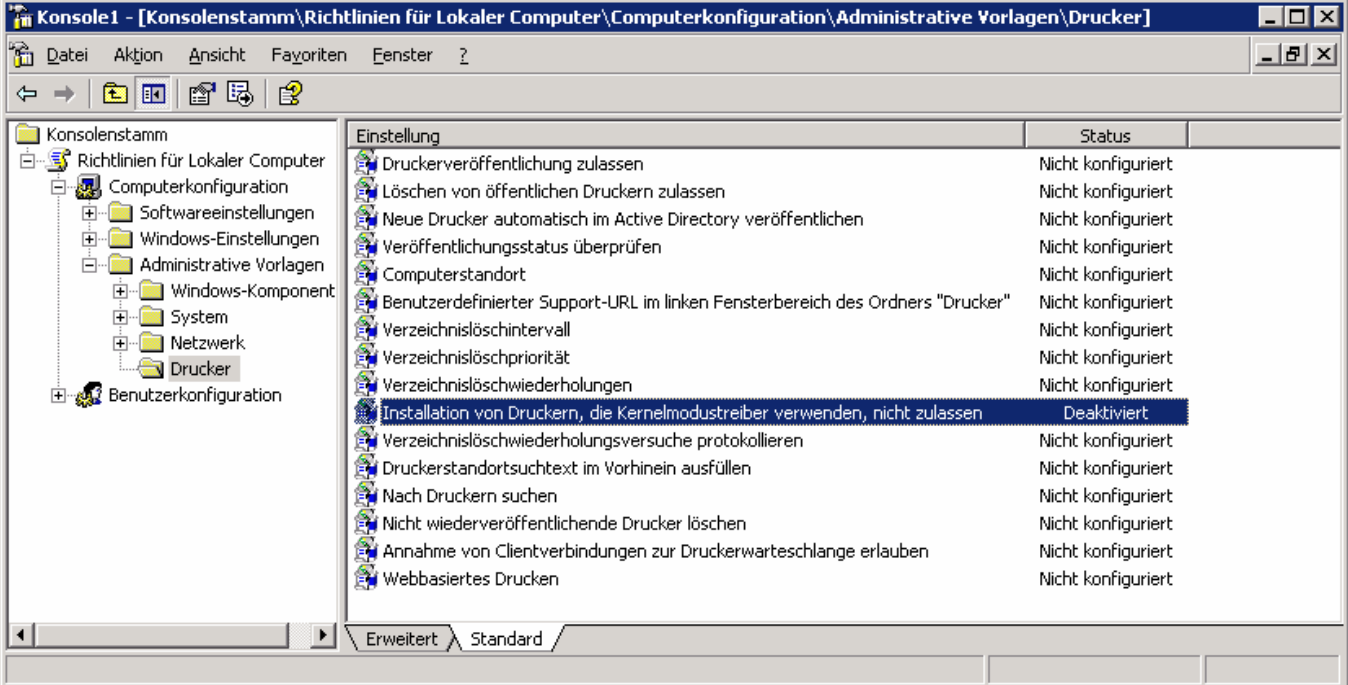

Deaktivieren Sie die oben angegebene Richtlinie. Jetzt sollten sich die Drucker ohne Probleme installieren lassen. Sollten immer noch Problem auftreten, gehen Sie bitte wie unter "Drucker manuall [installieren](#page-31-0) vor".

### <span id="page-32-1"></span>**5.18 Drucker auf einem Citrixserver installieren**

Werden die ixi-UMS Client Tools auf einem Citrixserver installiert muss zusätzich zu der ggf. erforderlichen [Deaktivierung](#page-32-0) der [Richtlinie](#page-32-0) noch der Dienst

"Citrix Druckmanagerdienst" beendet werden.

Nach der Installation der ixi-UMS Client Tools sollte der Drucker "IFax" auf dem Server verfügbar sein.

Ist die Installation fehlerfrei durchgelaufen und der Drucker vorhanden kann der Dienst wieder gestartet werden.

### <span id="page-33-0"></span>**5.19 Deckblätter**

Faxdeckblätter und "Briefpapier" (Layouts) für Faxe **können nur zentral am Server angelegt werden.**

Allerdings können für jeden Benutzer eigene Dateien hinterlegt werden. Je nach eingesetztem ixi-UMS Connector und abhängig von der installierten Version, kann der Benutzer die zu nutzende Coverpage pro Fax selber angeben oder der Administrator muss diese fest einstellen. Weitere Informationen erhalten Sie im Manual des ixi-UMS Kernels und ixi-UMS Connectors.

Um eine Faxnachricht individuell gestalten zu können (z. B. das Firmenlogo oder die Adressdaten des Benutzers einfügen), kann man ein individuell gestaltetes Faxdeckblatt erstellen, das während des Rendering Prozesses eingesteuert wird. Das Faxdeckblatt ist am ixi-UMS Render Connector als HTML-Datei hinterlegt. Indem man einen Text in den E-Mail Body schreibt, wird das Faxdeckblatt eingefügt. Wenn der Benutzer ein Dokument oder mehrere Dokumente an die E-Mail anhängt, wird dieses in ein Faxformat konvertiert und als folgende Seiten gesendet.

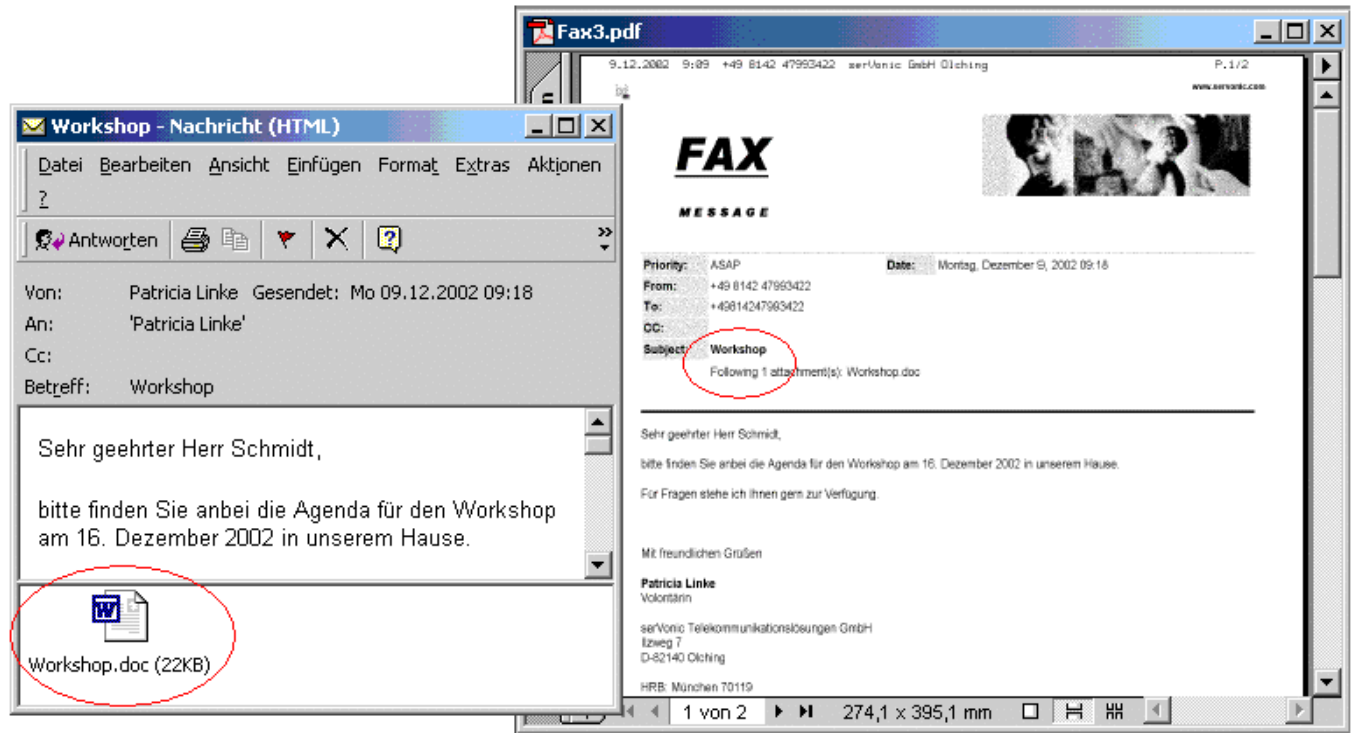

#### *Beispiel einerNachrichtmit Faxdeckblatt*

#### *Ausgehendes Fax Generiertes Faxdeckblatt*

Sollte der Benutzer nur die Dokumente senden wollen, schreibt er einfach keinen Text in den E-Mail Body und sendet nur die Anhänge. So wird kein Faxdeckblatt generiert.

## <span id="page-34-0"></span>**6 Info 6.1 Über estos**

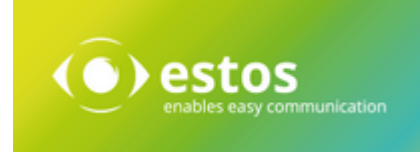

estos mit Sitz in Starnberg und Olching bei München ist Hersteller von Softwarelösungen mit Schwerpunkt auf Unified Communication mit Unified Messaging, Faxserver CTI.(Computer Telefony Integration), Präsenz und Instant Messaging. estos setzt mit ihren Kommunikationslösungen auf bestehende Standards wie Standardschnittstellen und Standardhardware, proprietäre Lösungen werden vermieden. Das Unternehmen legt Wert auf marktgerechte und zukunftsorientierte Produkt-Entwicklung mit Orientierung an Integration in verfügbare Umgebungen auch im Hinblick auf zukünftige Erweiterungen und Verbesserungen.

#### **Kontakt:**

estos GmbH Petersbrunner Str. 3a 82319 Starnberg Amtsgericht München HRB 133 670 Ust-Id Nr. DE 813 079 461

Tel. +49 8142 4799-0 Fax: +49 8142 4799-40 E-Mail: [sales@estos.de](mailto:sales@estos.de) <http://www.estos.de>

© estos GmbH. Alle Rechte vorbehalten. Änderungen, Irrtümer und Druckfehler vorbehalten. Produktnamen sind Warenzeichen bzw. eingetragene Warenzeichen ihrer Hersteller. Es gelten die Allgemeinen Geschäftsbedingungen der estos GmbH.

### <span id="page-34-1"></span>**6.2 Version**

Software: ixi-UMS Business Client Tools Version: 6 SR3 Manual: Administrator Manual Datum: 09.10.2019